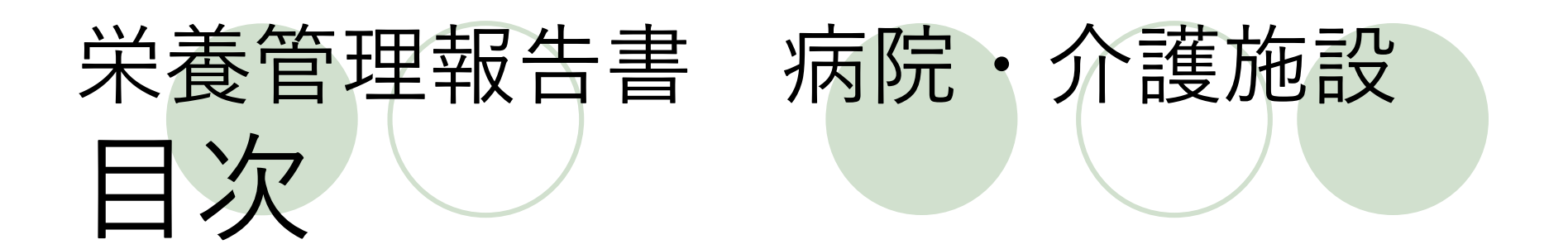

# ●申請者ID取得の流れ 2ページ~

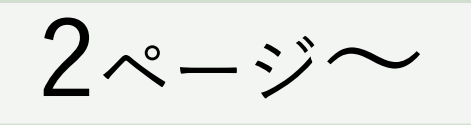

● 关養管理報告書(病院·介護施設等) の電子申請の流れ  $11 - x - y$ 

●補正指示があった場合の 再提出の流れ  $31$ ページ~

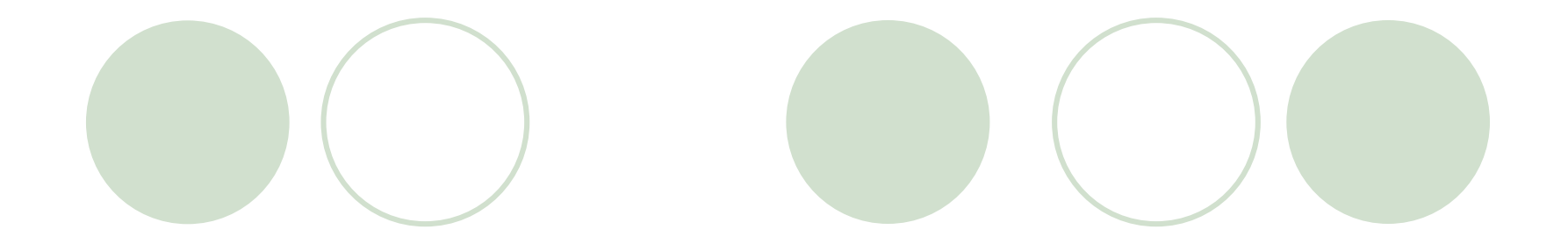

# 申請者ID取得の流れ

はじめに…

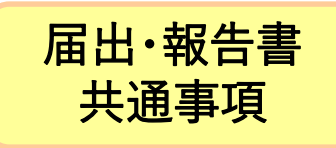

### ≪申請者IDを取得する≫

#### ①「東京共同電子申請・届出サービス」のトップ画面を 表示する。

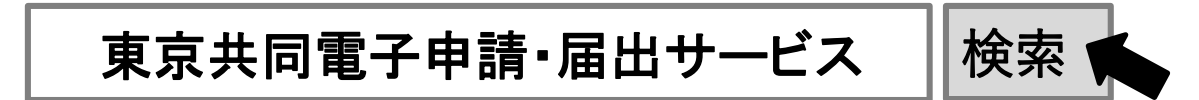

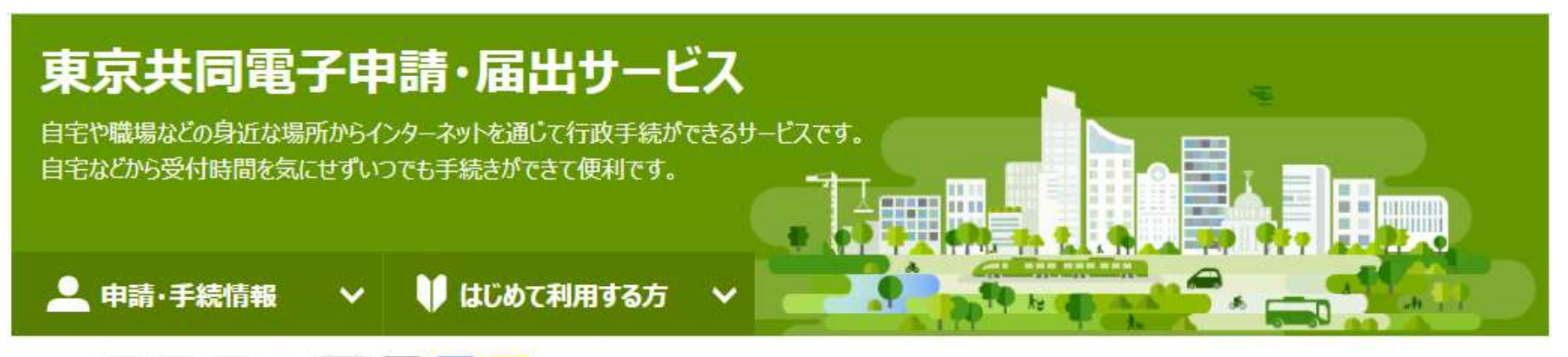

#### 黒青黄 文字 大 中 色標準 小

#### **@ 共通情報**

- •【復旧のおしらせ】 電子納付ができない事象の発生について
- ·Windows 8.1のサポート終了について
- ·Internet Explorer11のサポート終了について
- ・手続き完了後の申請書データの保存期間変更について
- ・電子申請サービスヘルプデスクのメール受付終了について
- ・電子申請サービスが正しく表示されない場合の対処方法について
- ・亜子由請をご利田いただひたいこの亜かMabブラウザの設定方法について

②メニュー【申請・手続情報】→【申請者情報登録】を クリックします。

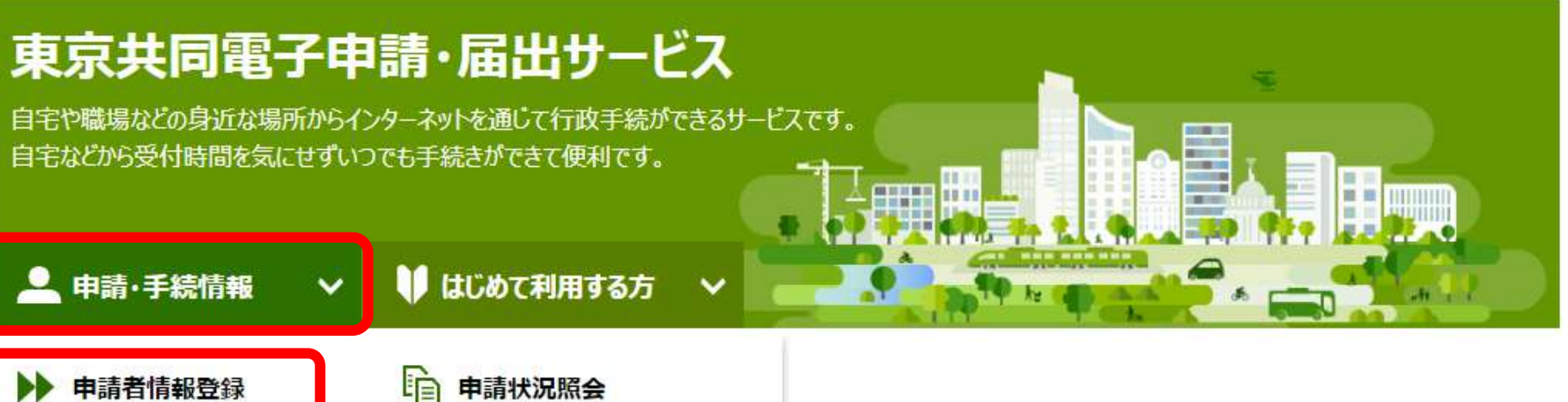

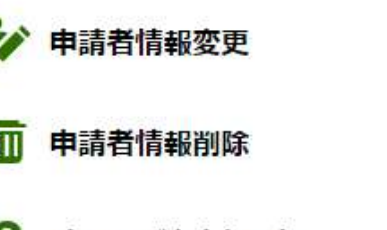

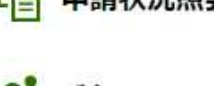

●■ 委任状照会

パスワード変更

パスワードを忘れた方

^

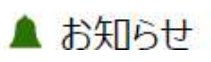

③利用規約の内容をご確認のうえ、同意される場合は、 【利用規約に同意する(団体・法人)】をクリックします。

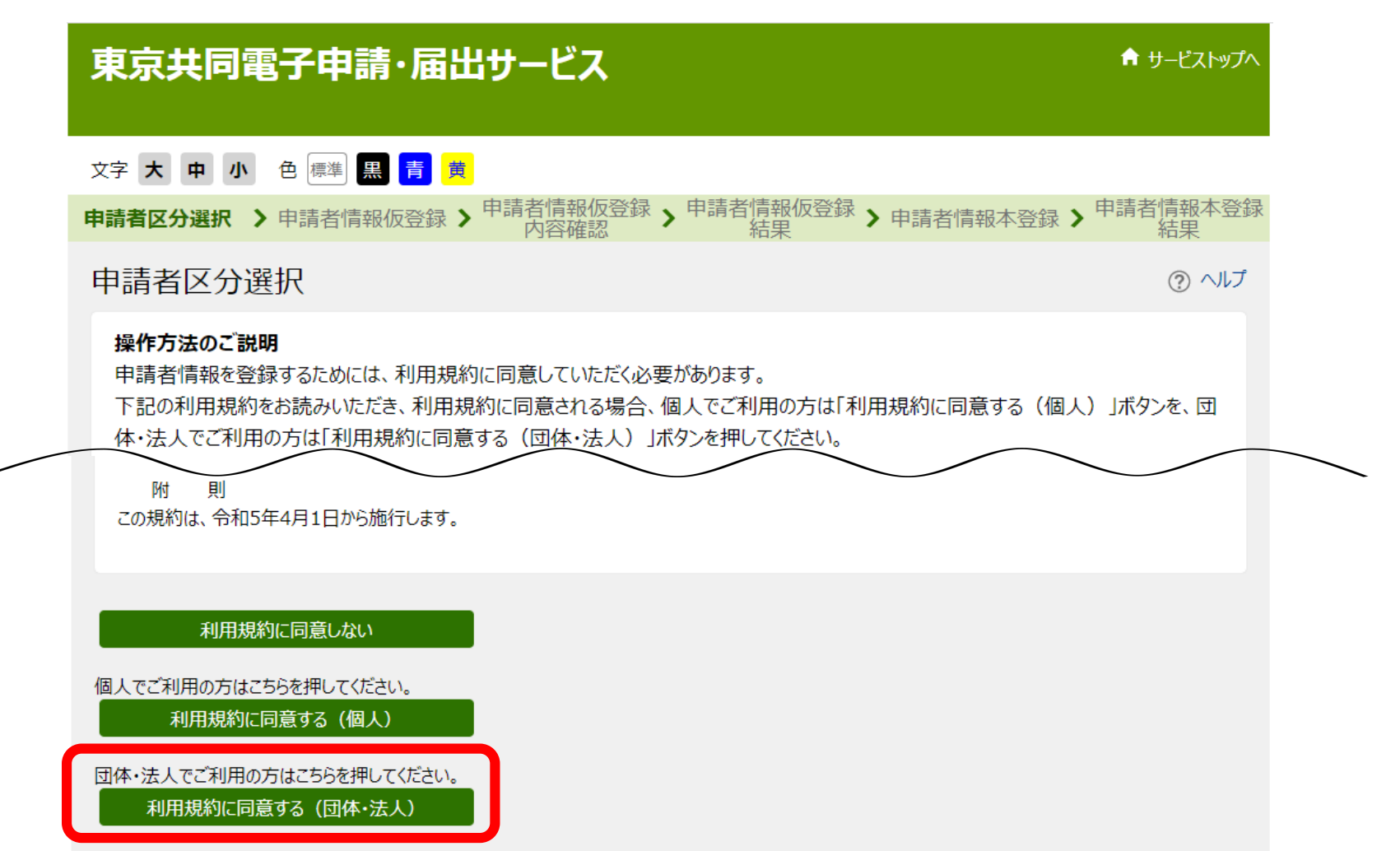

#### ④必要な項目を入力し【登録内容確認】をクリックします。

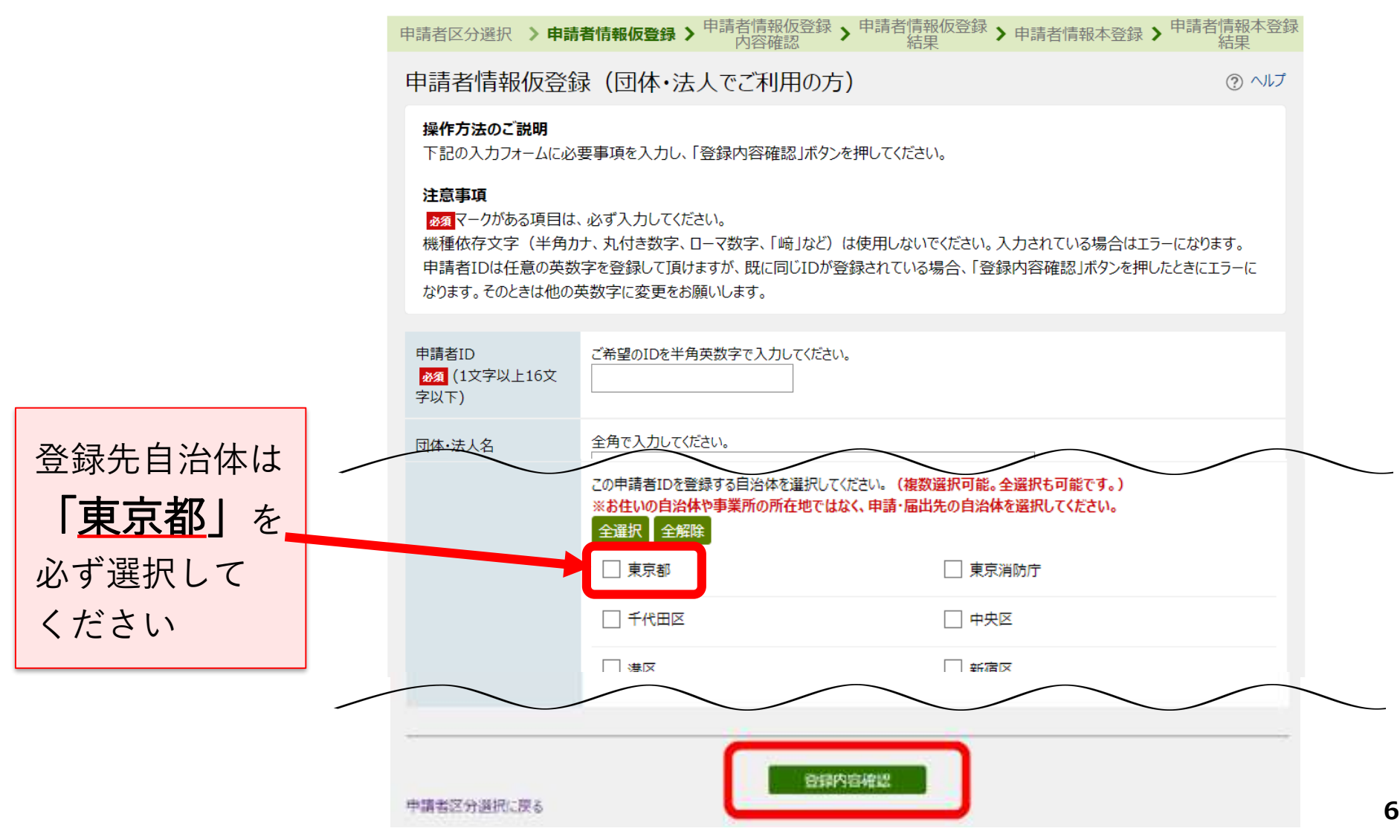

⑤内容を確認し【仮登録に進む】をクリックします。

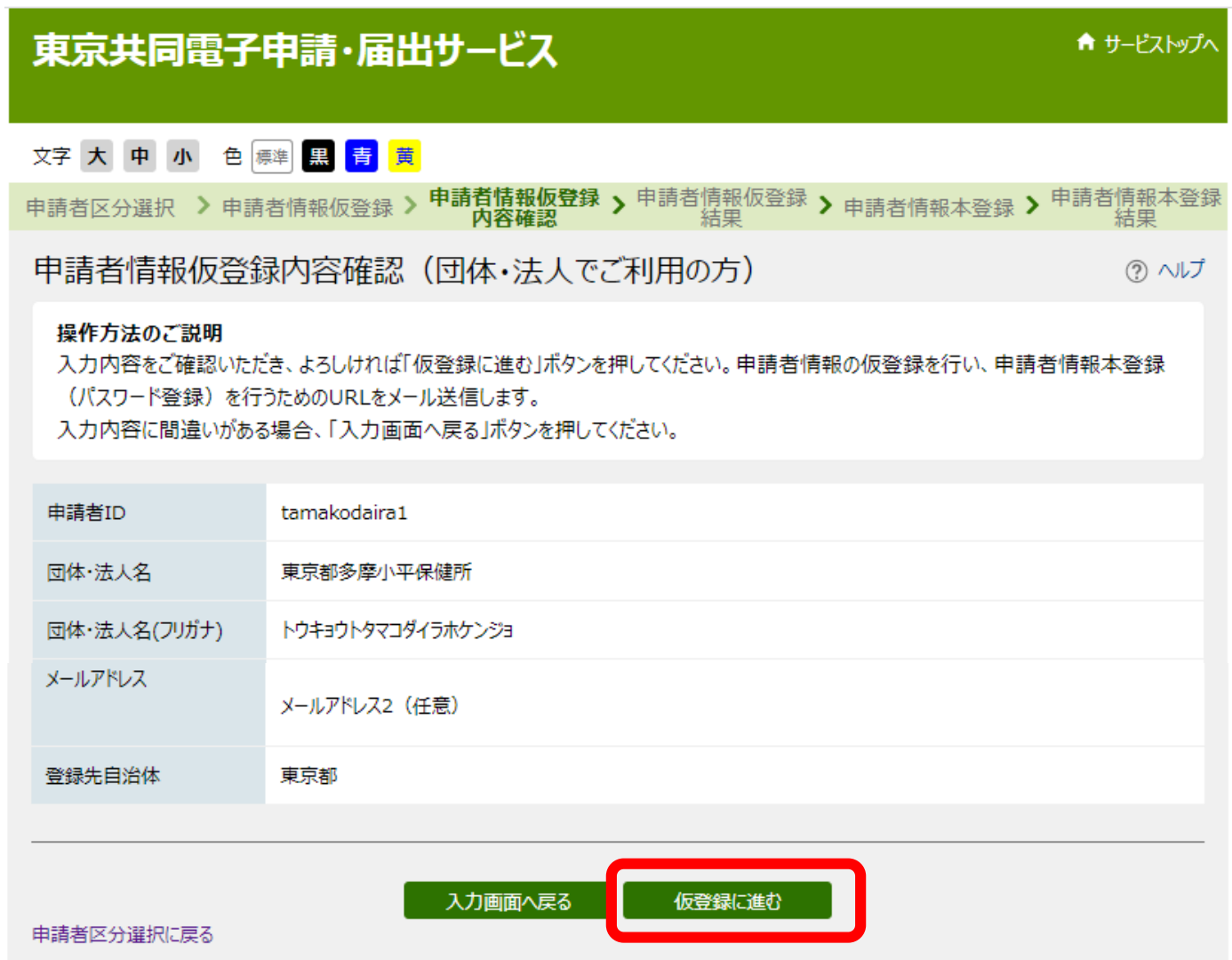

⑥〈申請者情報仮登録結果〉画面が表示されます。 〈申請者情報本登録〉のアドレス(URL)が、 メールで通知されるまで、しばらくお待ちください。

#### 申請者情報仮登録結果

申請者ID tamakodaira1 を仮登録しました。 申請者情報の本登録を行うためのURLを、以下のメールアドレス宛てにメール送信します。

-JP .jp メールに記載されたURLを参照し、申請者IDとログインするためのパスワードを入力して、本登録を行ってください。 本登録後、申請者情報を利用した申請を行うことができます。

#### メールが届かない場合について

メールが15分以上経っても届かない場合、ご利用のメールソフトの迷惑メールフォルダに振り分けられていることがありますので、ご確認ください。 メールの受信・拒否設定をされている場合は、「@elq-front.jp」ドメインから発信されるメールの受信を許可してください。 受信・拒否設定に問題がない場合は、メールアドレスが問違っていた可能性がありますので、再度申請者区分選択からやり直してください。

#### 本登録の有効期限について

申請者情報の本登録は24時間以内に行ってください。 24時間以上経過した場合は、再度申請者区分選択からやり直してください。

入力した「申請者ID」は忘れないようご注意ください。

ウィンドウを閉じる

⑦仮登録が完了すると、〈申請者情報仮登録〉画面で入力 したメールアドレスに、「申請者情報本登録画面URL通 知」メールが届きます。

メール本文にあるアドレス(URL)をクリックします。

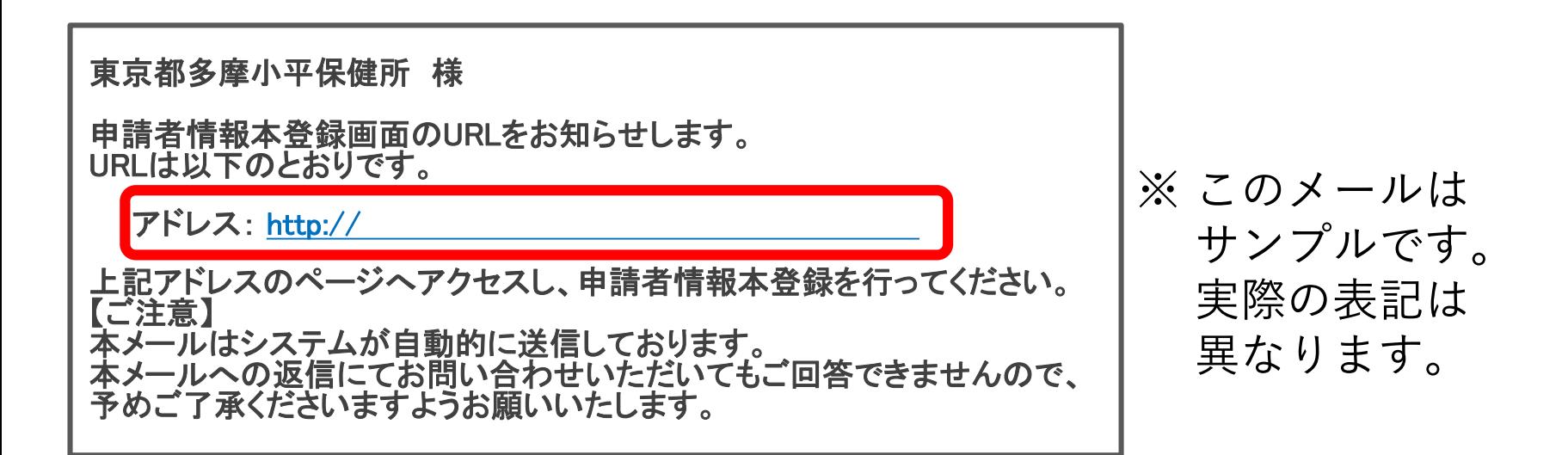

#### ≪申請者IDを取得する≫ ⑧〈申請者情報本登録〉画面で、「申請者ID」、 「パスワード」、「パスワード(確認用)」を入力 し、【本登録する】をクリックします。 電子申請サービス ★ サービストップへ 文字大中小色明器 青黄 電子申請サービス 青り代理の 申請者区分選択 > 申請者情報仮登録 > <sup>申請者情報仮登録</sup> > <sup>申請者情報仮登録</sup> > 申請者情報本登録 > <sup>申請者情報本登録</sup> 申請者情報本登録 ② ヘルプ 2.7 大 中 小 白 (1) 四 日 1 中国有区分类的 >中国有限社会企业 >中国有限科技部 >中国有限公司2>中国有限工业 >中国各国有限工业 操作方法のご説明 下記の入力フォームに必要事項を入力し、「登録」ボタンを押してください。 申請者情報本登録結果 注意事項 単清性IDが空日されました。 本数値が充了したことをご連絡するメールは決価いたしませんので、ご了承りださい。 画壇マークがある項目は、必ず入力してください。 申請者情報の仮登録から24時間以上経過した場合、本登録は行えません。 再度、申請者区分選択からやり直してください。 **CUSERWITES** 申請者情報の仮登録時に入力したIDを半角英数字で入力してください。 申請者ID 45.95 〈申請者情報 本登録結果〉 半角英数字、半角記号をそれぞれ1文字以上使用してください。 バスワードは「●」または「\*」で表示されます。 パスワード パスワードに使用できる記号は、以下の通りです。  $1 * 5 \% 8() * +, -X/$ ;; < = > ? @ [] \* \_ ' {|} ~ \* ' 画面が表示されたら、 必須 8文字以上16文字以下の半角文字で入力してください。 申請者IDの登録は完了です。 確認のため、パスワードをもう一度入力してください。 パスワード(確認用) 必须 登録した申請者ID・パスワード 入力した「バスワード」は忘れないようご注意ください。 は控えておきましょう!**10** 本登録する ウィンドウを閉じる

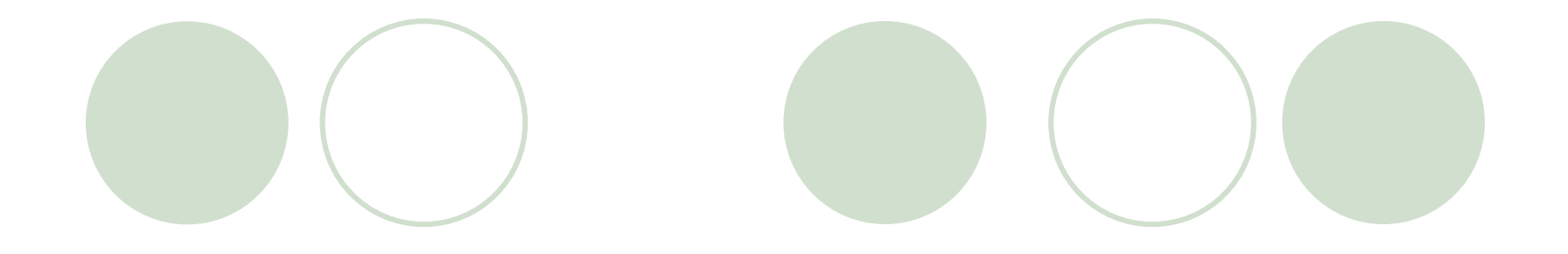

# 栄養管理報告書 (病院・介護施設等) の電子申請の流れ

①東京都保健医療局ホームページの〈栄養管理報告書の 提出〉ページを表示します。

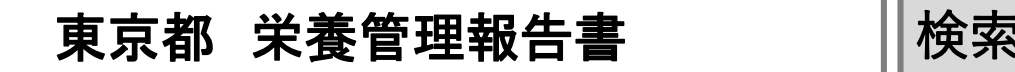

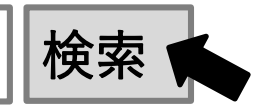

現在のページ| 東京都保健医瘖局 ▶ 健康づくり・保健政策 ▶ 健康づくり ▶ 栄養・食牛活について ▶ 多摩・島しょ地区の特定給食施設の方へ ▶ 栄養管理報告書の提出

栄養管理報告書の提出

このページでは、東京都の多摩地域(八王子市及び町田市を除く)及び島しょ地域に所在する給食施設の栄 養管理報告書の提出について説明しています。

給食施設の所在地が特別区、八王子市及び町田市の場合は、各区の保健所、八王子市保健所及び町田市保健 所にお問い合わせください。

特定給食施設の管理者は、健康増進法施行細則に基づき年に2回、栄養管理報告書を管轄保健所に提出しなけ ればなりません。

提出方法

電子申請、窓口又は郵送により提出してください。

電子申請による提出はこちら

窓口及び郵送での提出は以下をご覧ください。

多摩・島しよ地区の特定給 食施設の方へ

- 電子申請(栄養管理報告書の 提出)
- 電子申請 (特定給食施設・孑 の他の給食施設が行う届出)
- ※特定給食施設·その他の給食 施設について
- … 特定給食施設・その他の給食 施設が行う届出
- 栄養管理報告書の提出
- … 管理栄養十の必置指定につい  $\tau$

#### ②提出方法の「電子申請による提出はこちら」を クリックします。

現在のページ 東京都保健医療局 > 健康づくり・保健政策 > 健康づくり > 栄養・食牛活について > 多摩・島しょ地区の特定給食施設の方へ > 栄養管理報告書の提出

#### 栄養管理報告書の提出

窓口及び郵送での提出は以下をご覧ください。

このページでは、東京都の多摩地域(八王子市及び町田市を除く)及び島しょ地域に所在する給食施設の栄 養管理報告書の提出について説明しています。

給食施設の所在地が特別区、八王子市及び町田市の場合は、各区の保健所、八王子市保健所及び町田市保健 所にお問い合わせください。

特定給食施設の管理者は、健康増進法施行細則に基づき年に2回、栄養管理報告書を管轄保健所に提出しなけ ればなりません。

提出方法 「こちら」をクリック!電子申請、窓口又は郵送により提出してください。 電子申請による提出はこちら

多摩・島しよ地区の特定給 食施設の方へ

- | 電子申請 (栄養管理報告書の 提出)
- 電子申請(特定給食施設・そ の他の給食施設が行う届出)
- … 特定給食施設 · その他の給食 施設について
- …特定給食施設·その他の給食 施設が行う届出
- ※栄養管理報告書の提出
- ◎ 管理栄養士の必置指定につい て

#### ③〈電子申請(栄養管理報告書の提出)〉ページから、 各申請のリンクをクリックします。

現在のページ - 東京都保健医療局 -> 健康づくり・保健政策 > 健康づくり > 栄善・食牛活について > 多摩・島しょ地区の特定給食施設の方へ > 重子申請 (栄養管理報告書の提出)

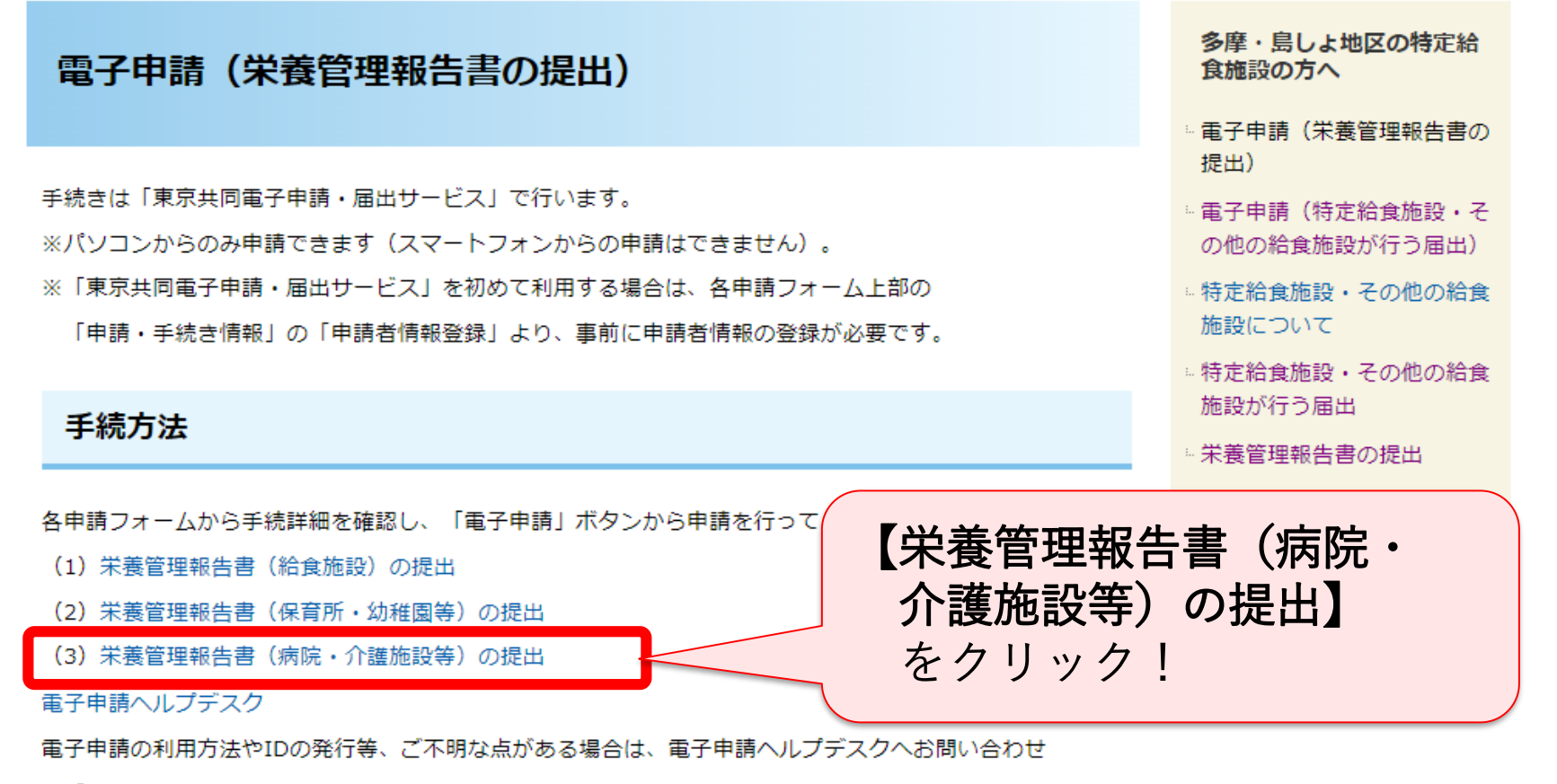

ください。

# ①【電子申請】をクリックします。 《栄養管理報告書の電子申請の流れ》

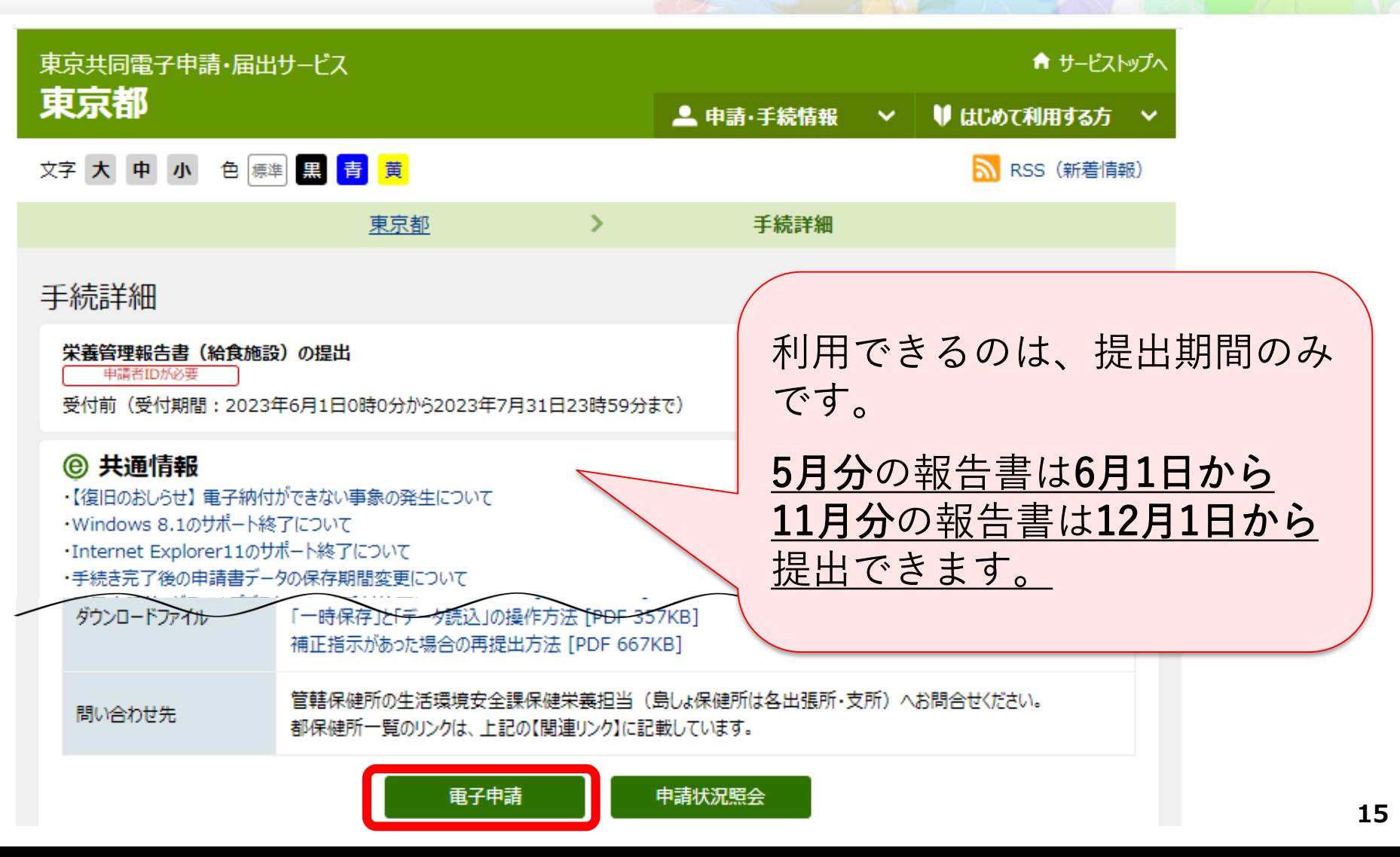

②利用規約の内容をご確認のうえ、同意される場合は、 【利用規約に同意する】をクリックします。

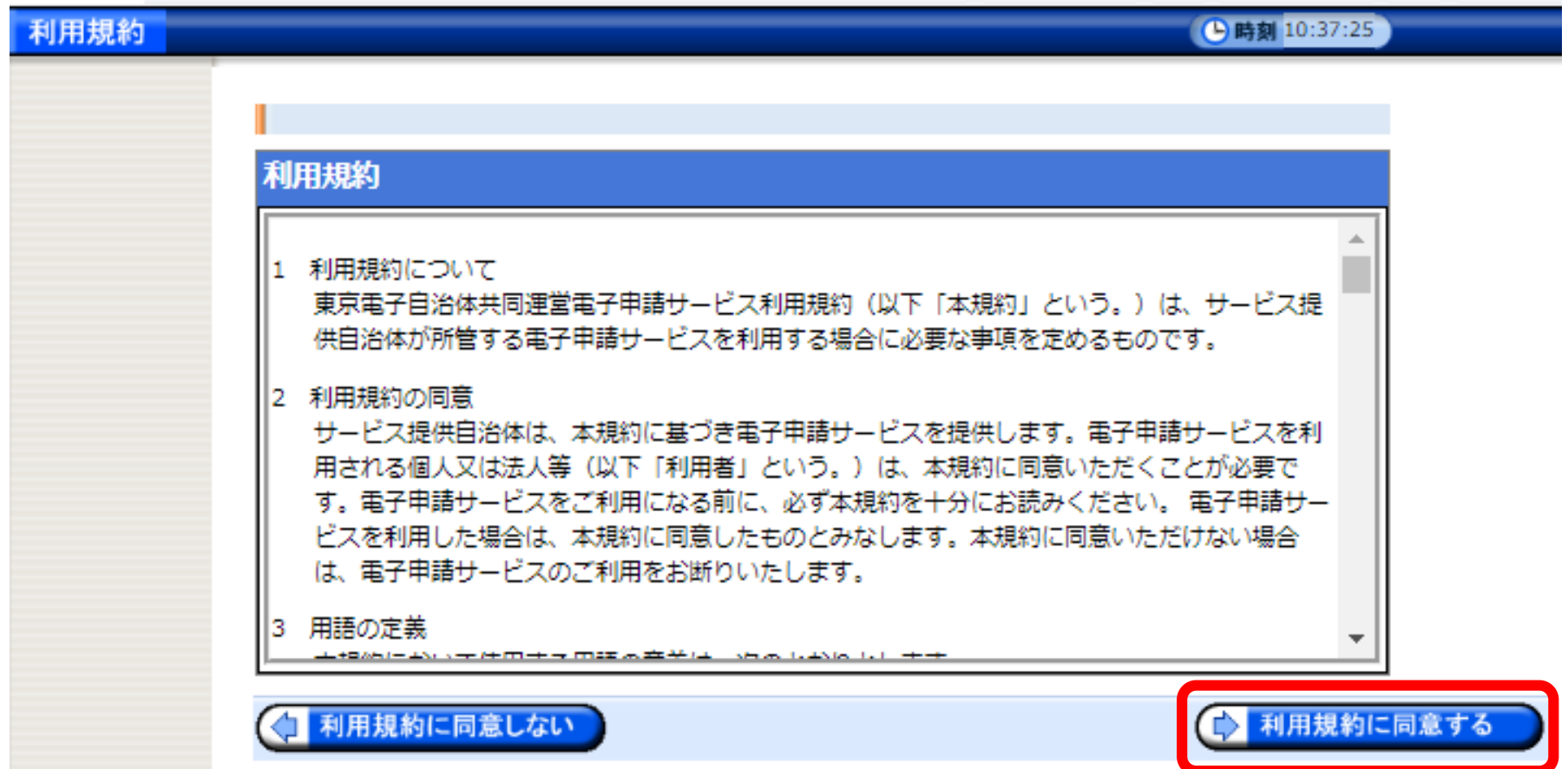

# ③登録した「ユーザID」と「パスワード」を入力して、 【ログイン】をクリックします。 《栄養管理報告書の電子申請の流れ》

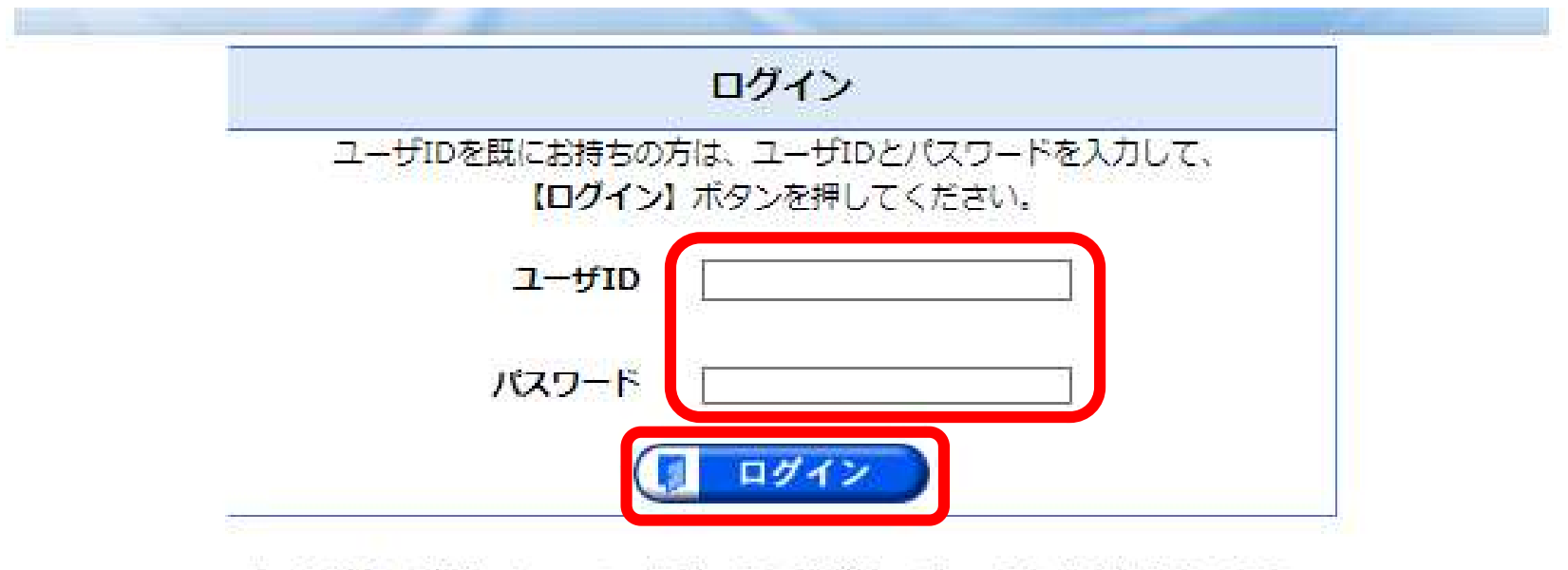

プラウザ設定が行われていない場合、電子申請サービスの画面遷移が正しく行わ れない場合があります。あらかじめ動作環境ページに記載されている[Webブラウ ザの設定マニュアル1をプー読ください。

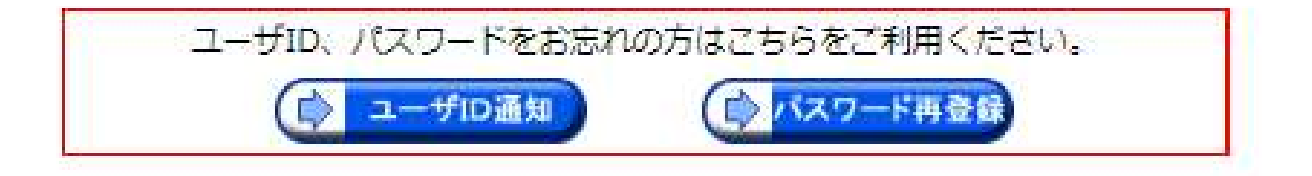

④必要事項を入力します。

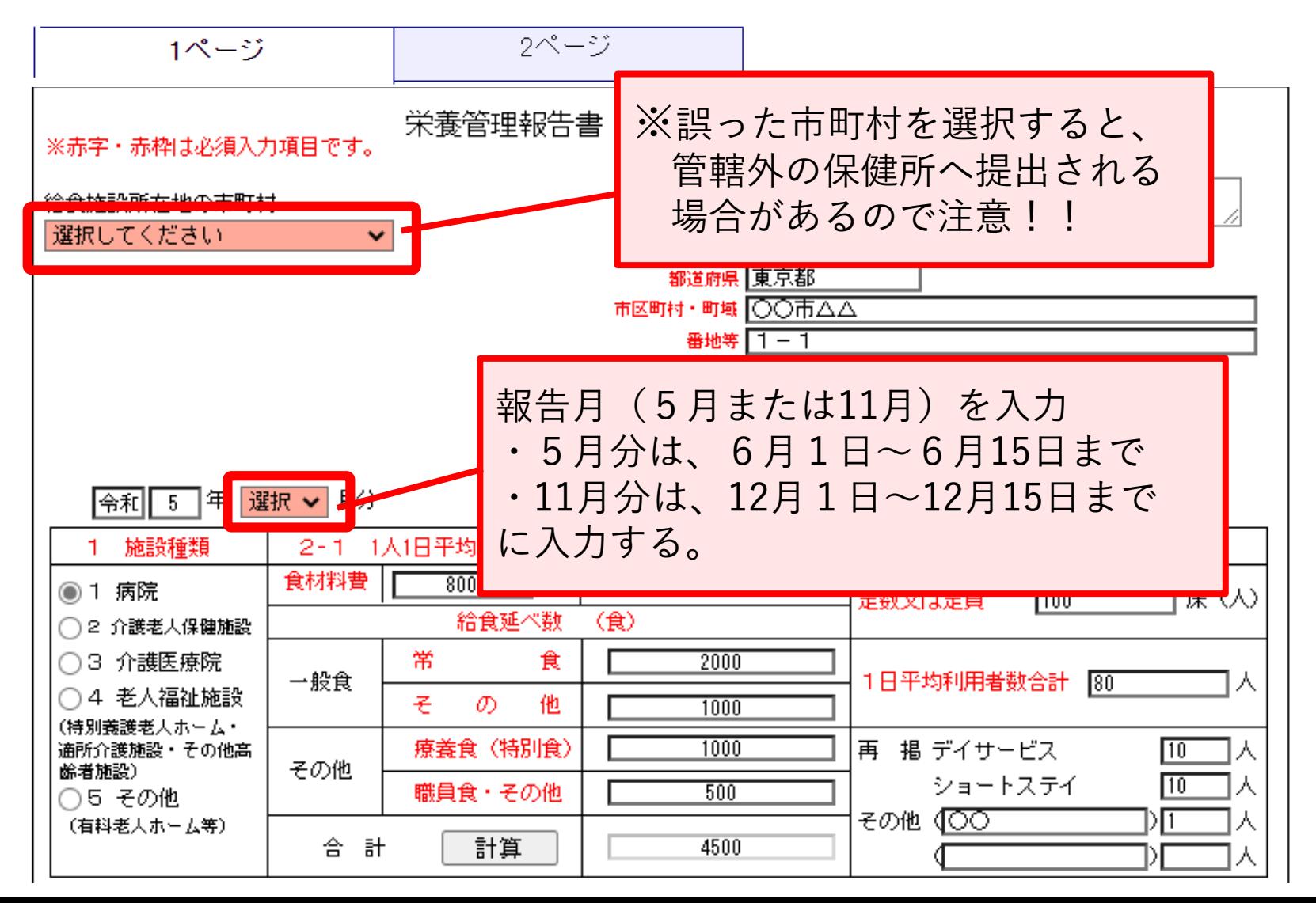

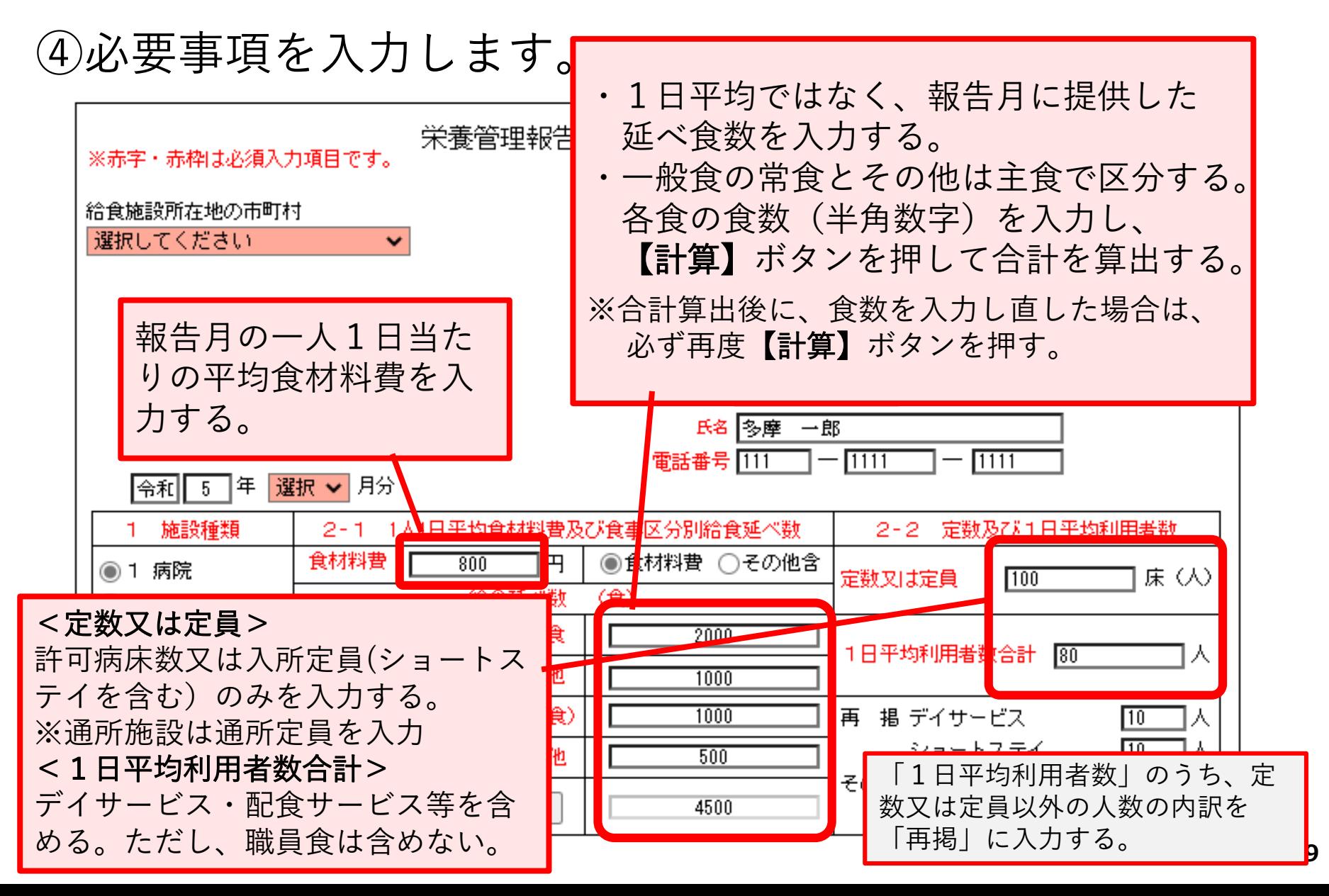

④必要事項を入力します。

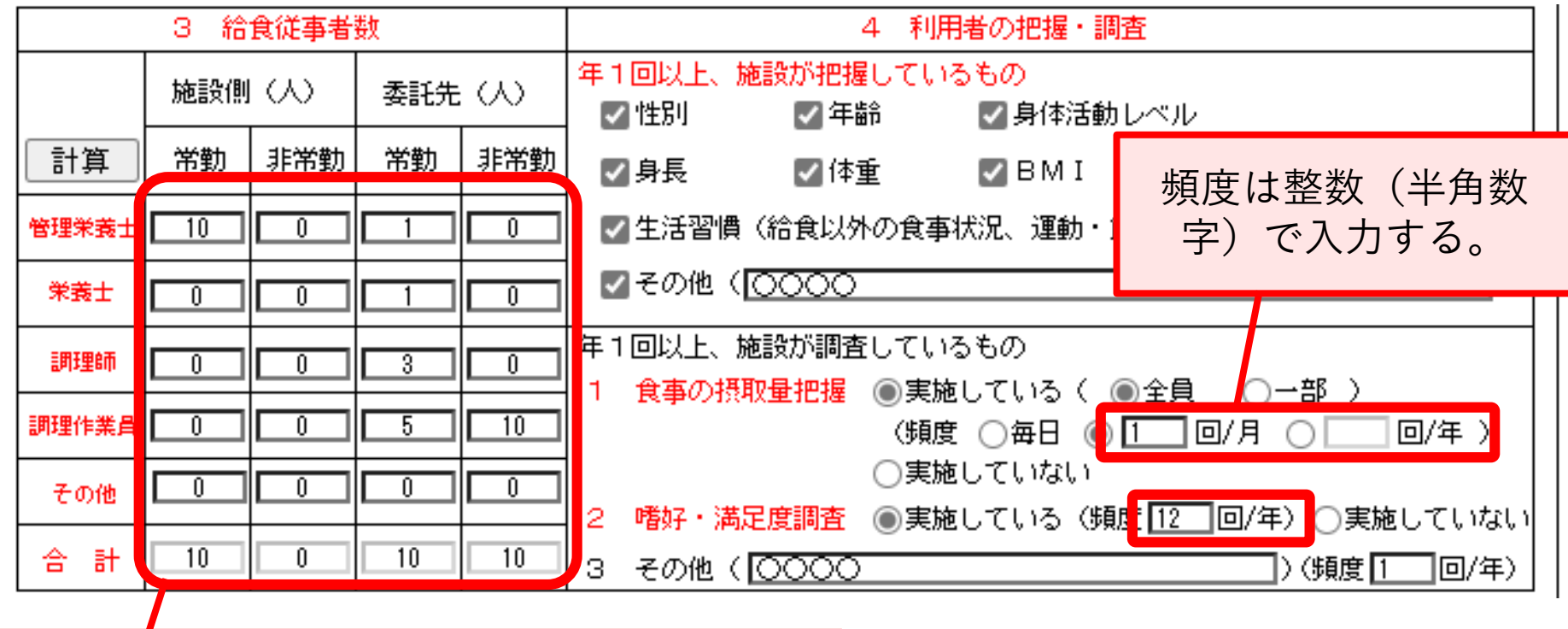

従事している職員数(半角数字)を入力し、 【計算】ボタンを押して合計を算出する。 ※合計算出後に、給食従事数を入力し直した場合 は、必ず再度【計算】ボタンを押す。

【管理栄養士、栄養士、調理師】は資格取得者 とし、職名で採用されているものを記入する。 例:栄養士の資格を持っていても、調理作業員 として採用されている場合 ⇒「調理作業員」として計上

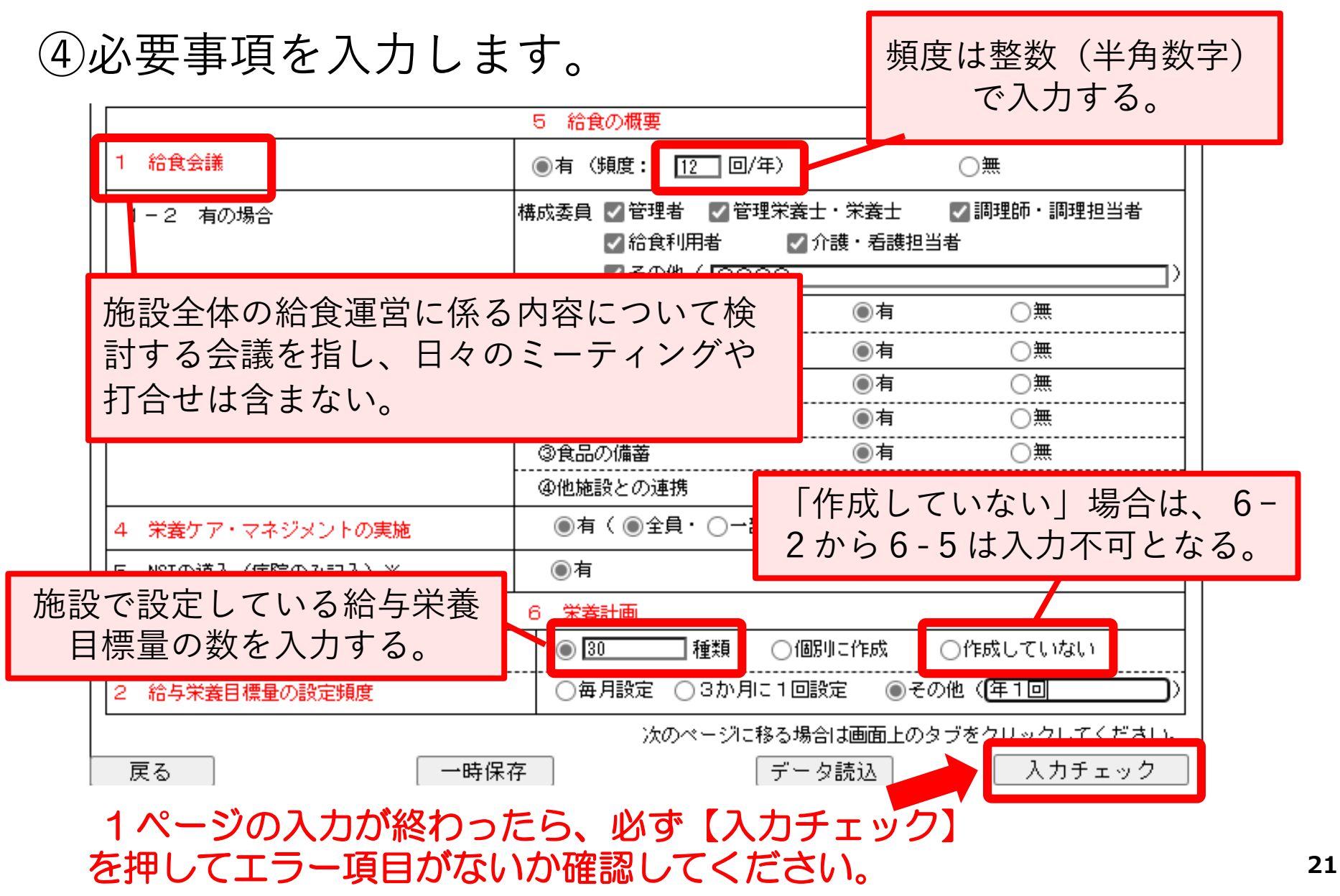

④必要事項を入力します。

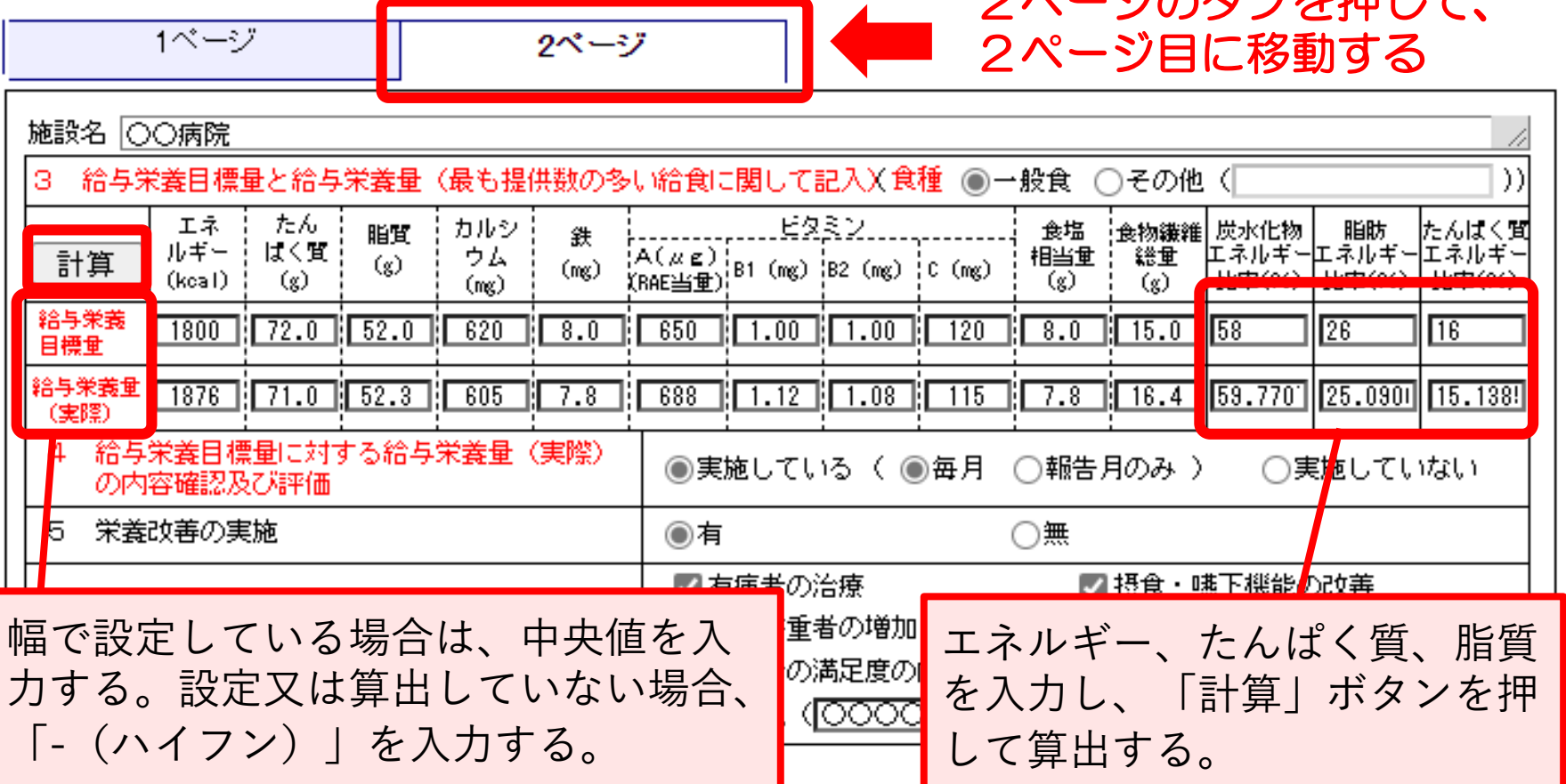

2ページのタブを押して、

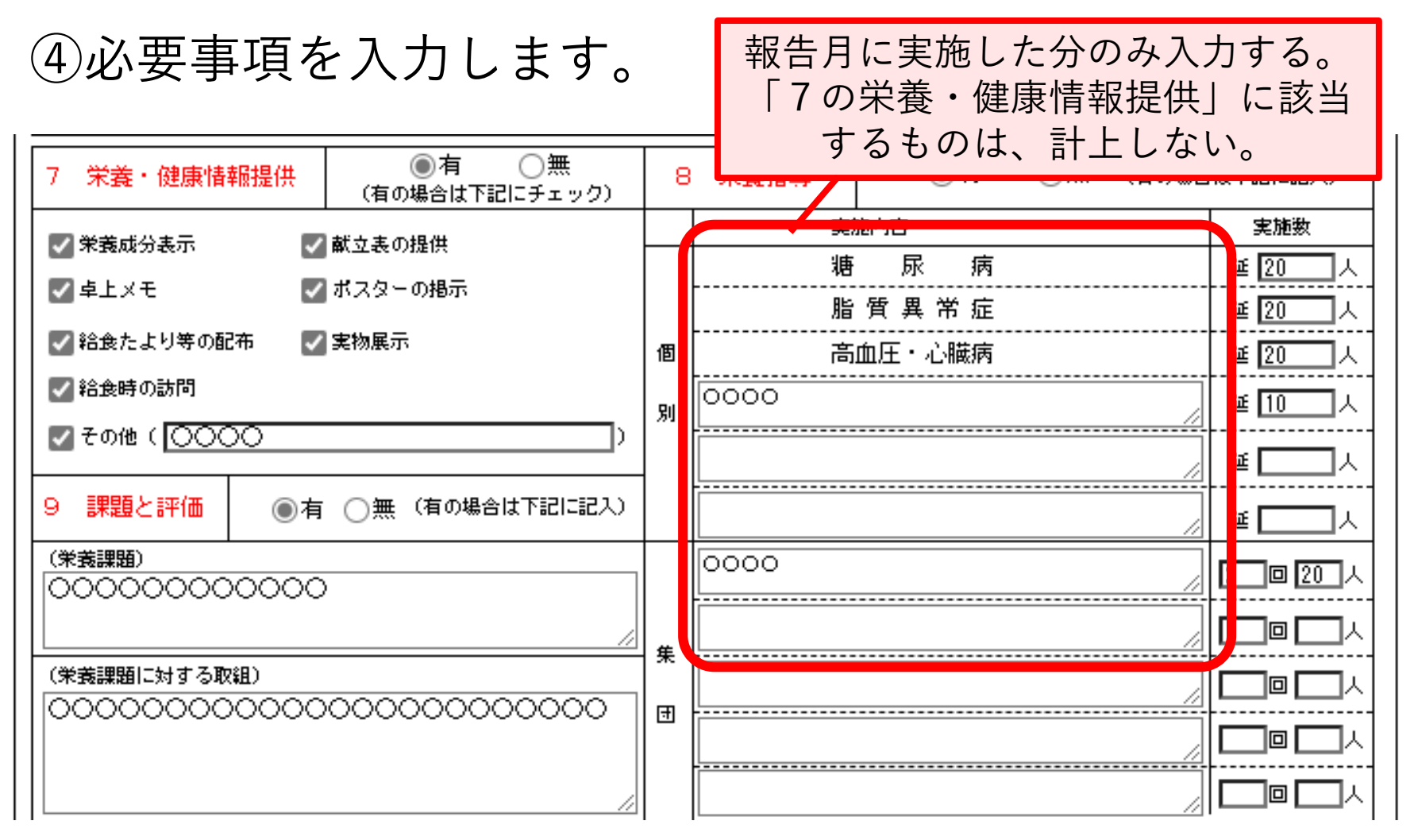

④必要事項を入力します。

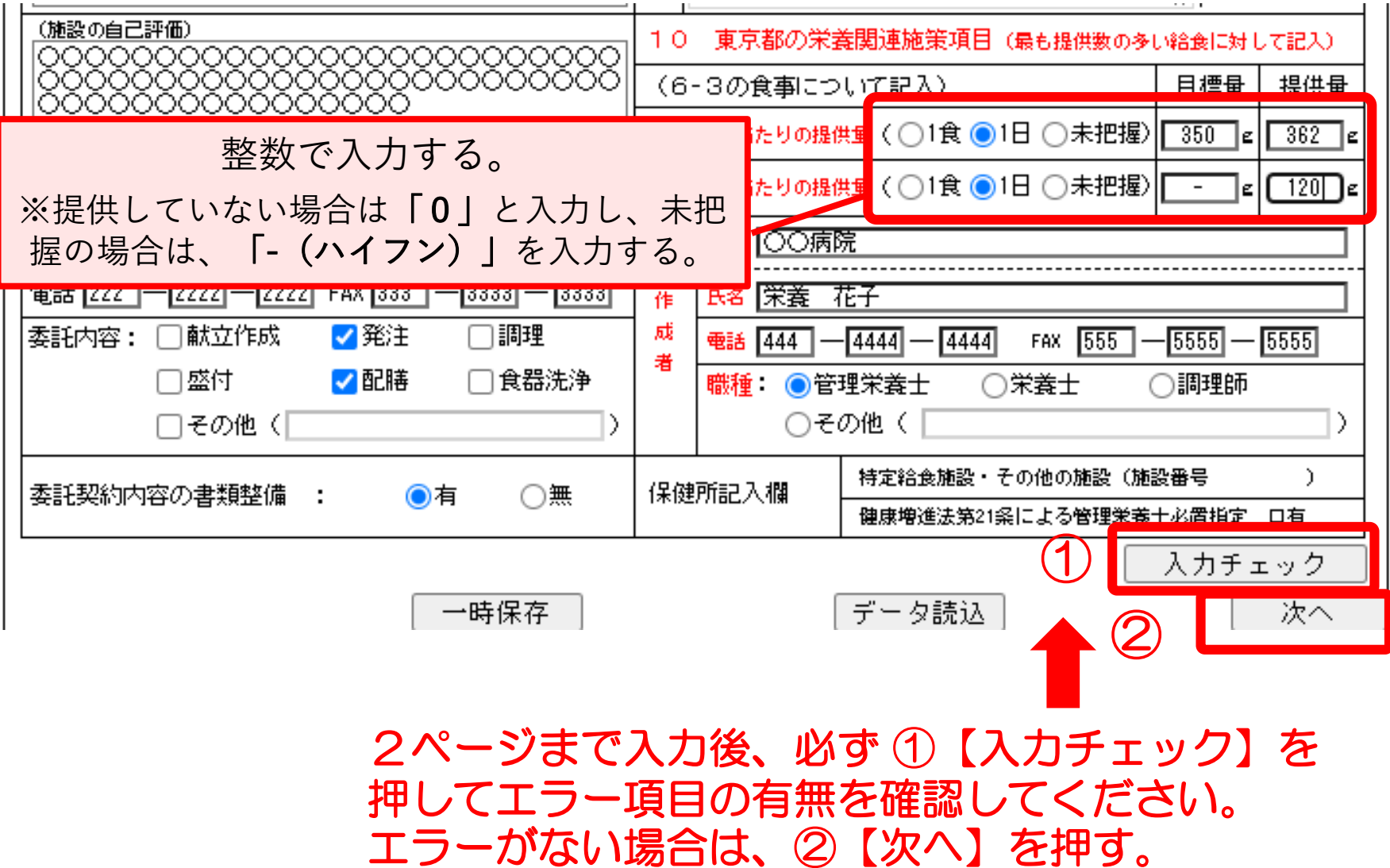

# ⑤連絡先情報を入力し、【次へ】をクリックします。 《栄養管理報告書の電子申請の流れ》

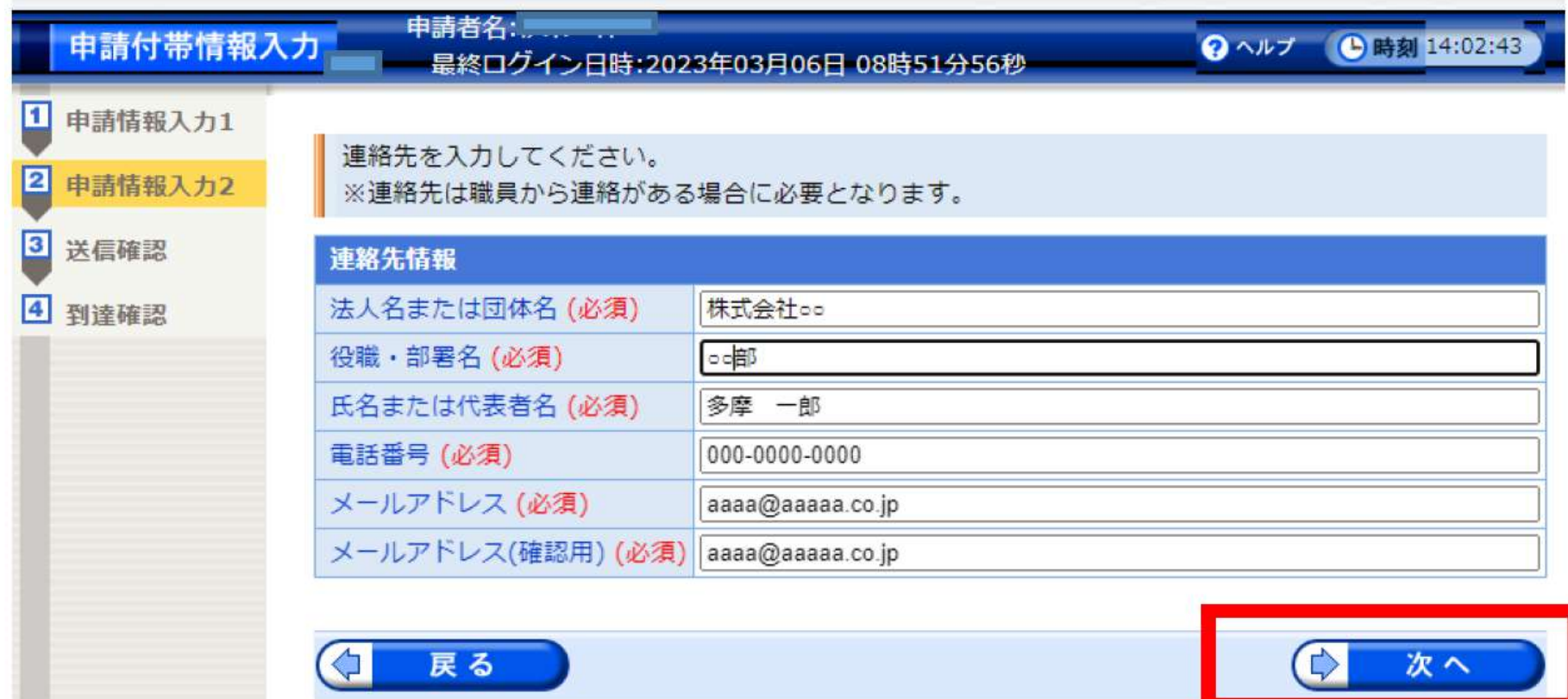

#### ⑥申請内容が表示されるので、内容を確認し、 【印刷用表示】をクリックし、印刷用画面を表示します。

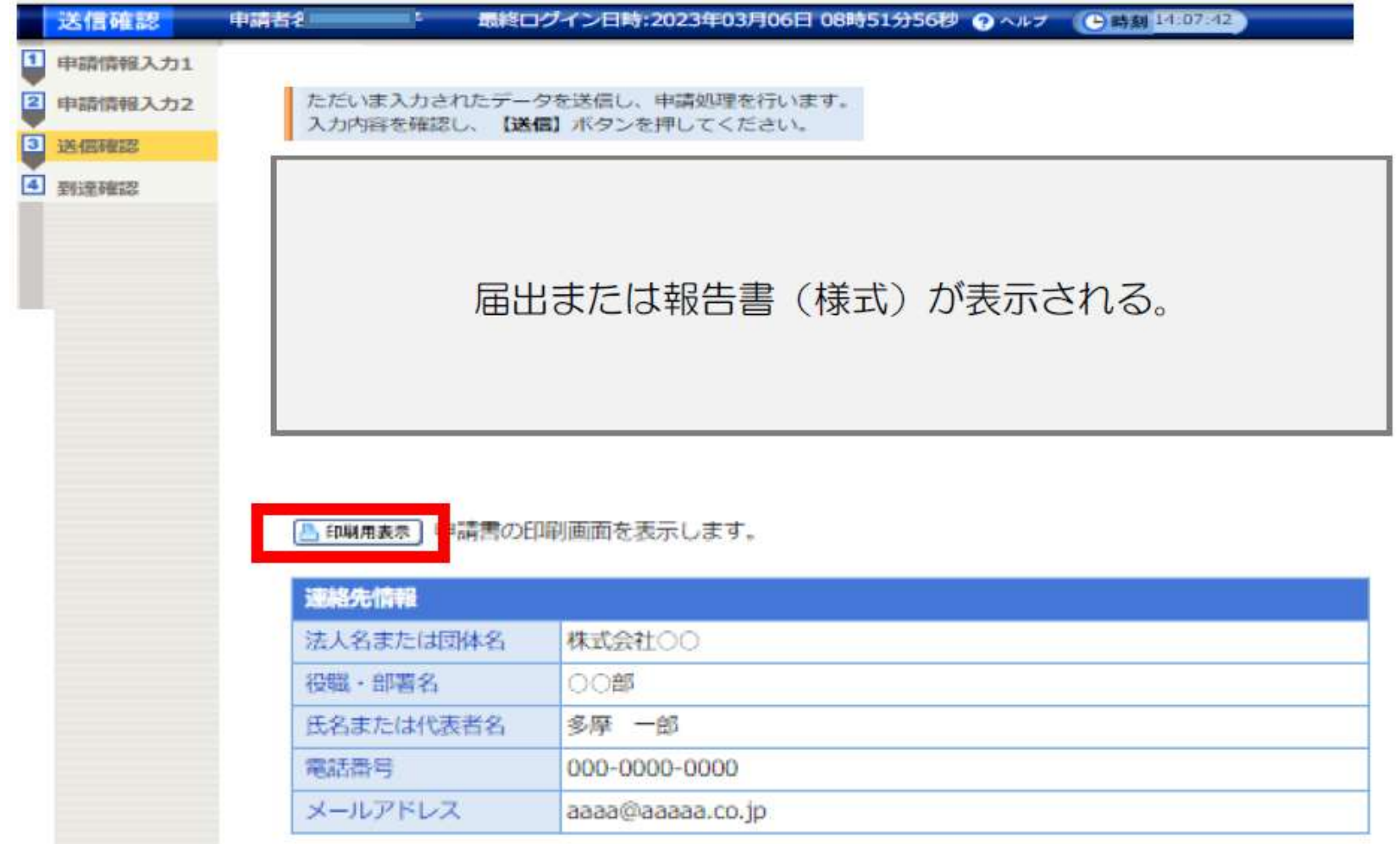

⑦プレビュー表示画面で【印刷】または【保存】ボタンを クリックし、届出を印刷するか、html 形式で保存します。 印刷または保存後【閉じる】をクリックすると送信確認 画面に戻ります。

ノビュー表示

届出または報告書(様式)が表示される。

(4) 時刻 10:13:30

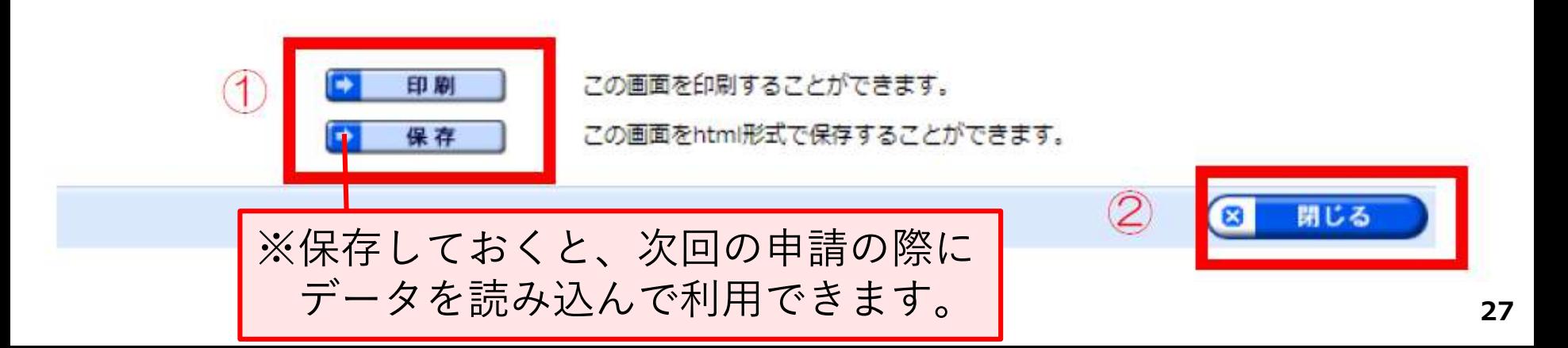

⑧問合せ番号の受取り方法(メールでの受取り希望有無) を選択し、【送信】をクリックします。

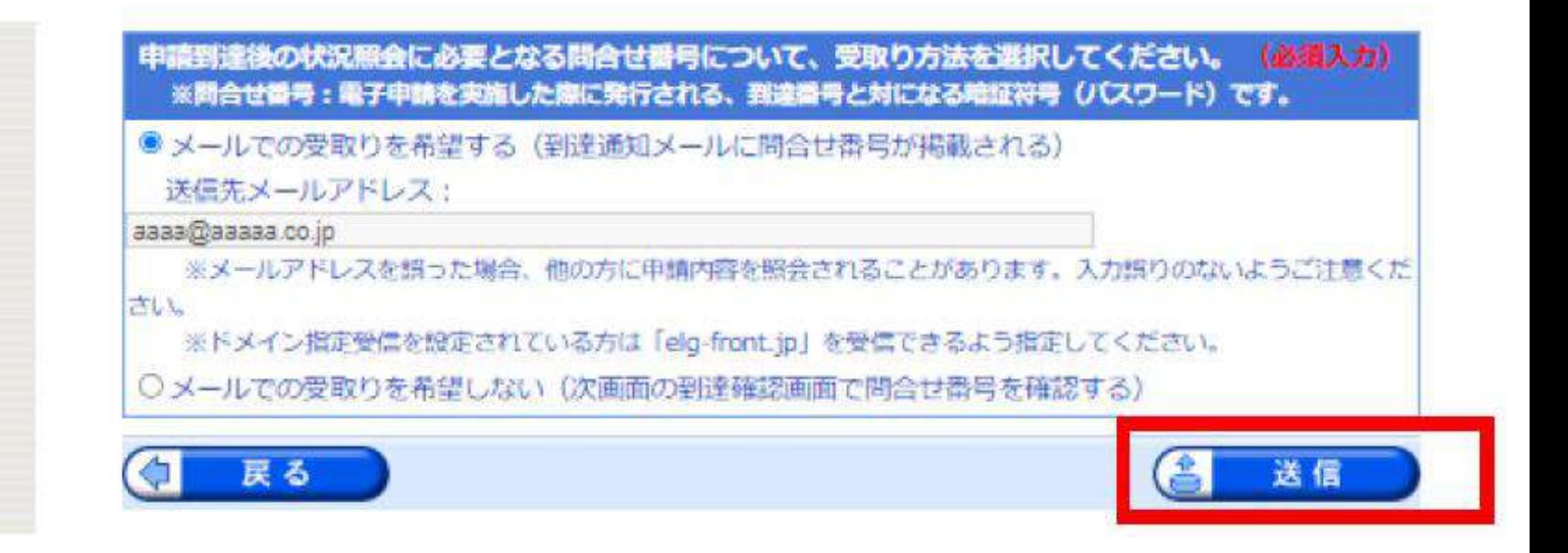

# ⑨送信が完了したことを確認します。 《栄養管理報告書の電子申請の流れ》

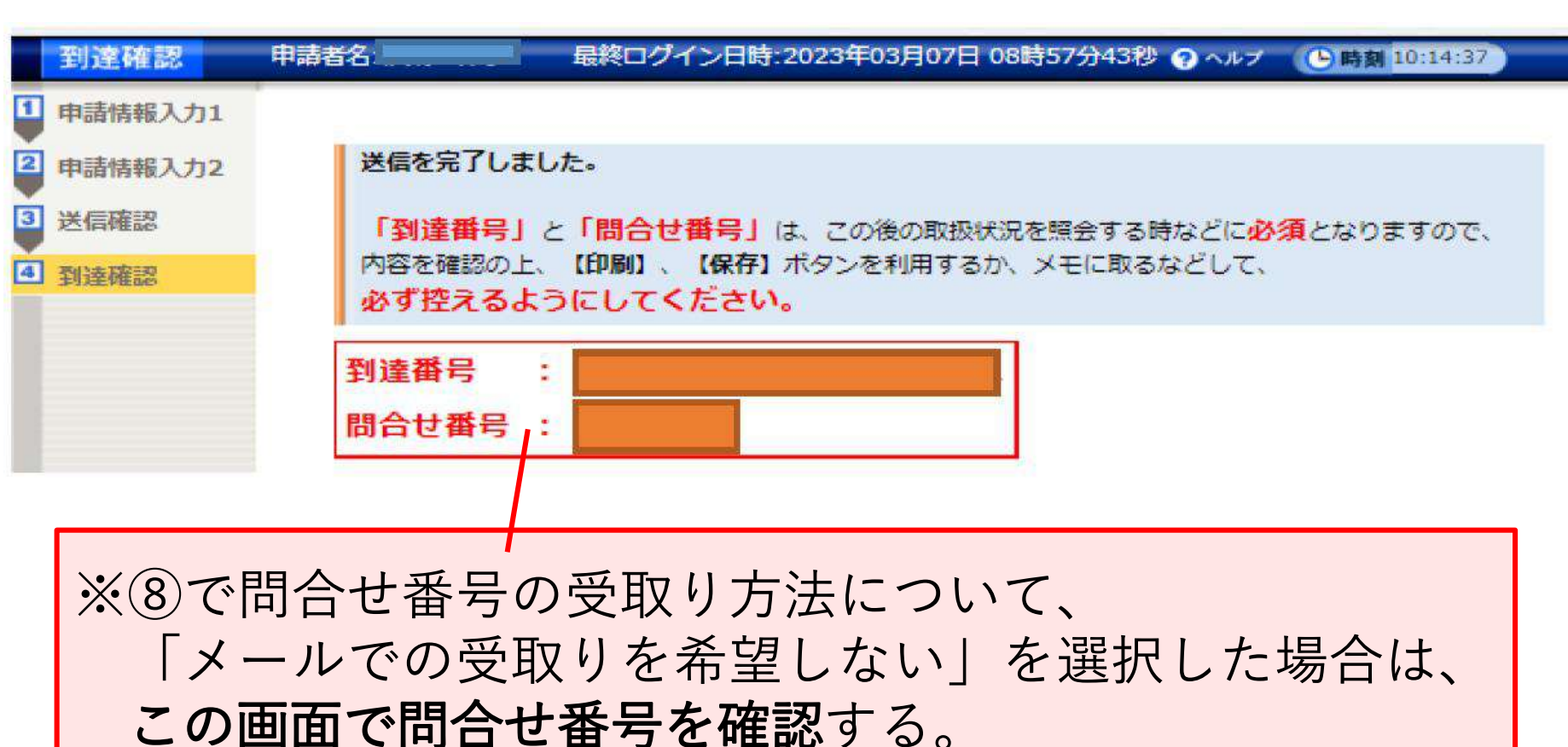

・

⑩届出に間違い等がない場合、数日後受理完了のメールが 届き、手続きは完了です。

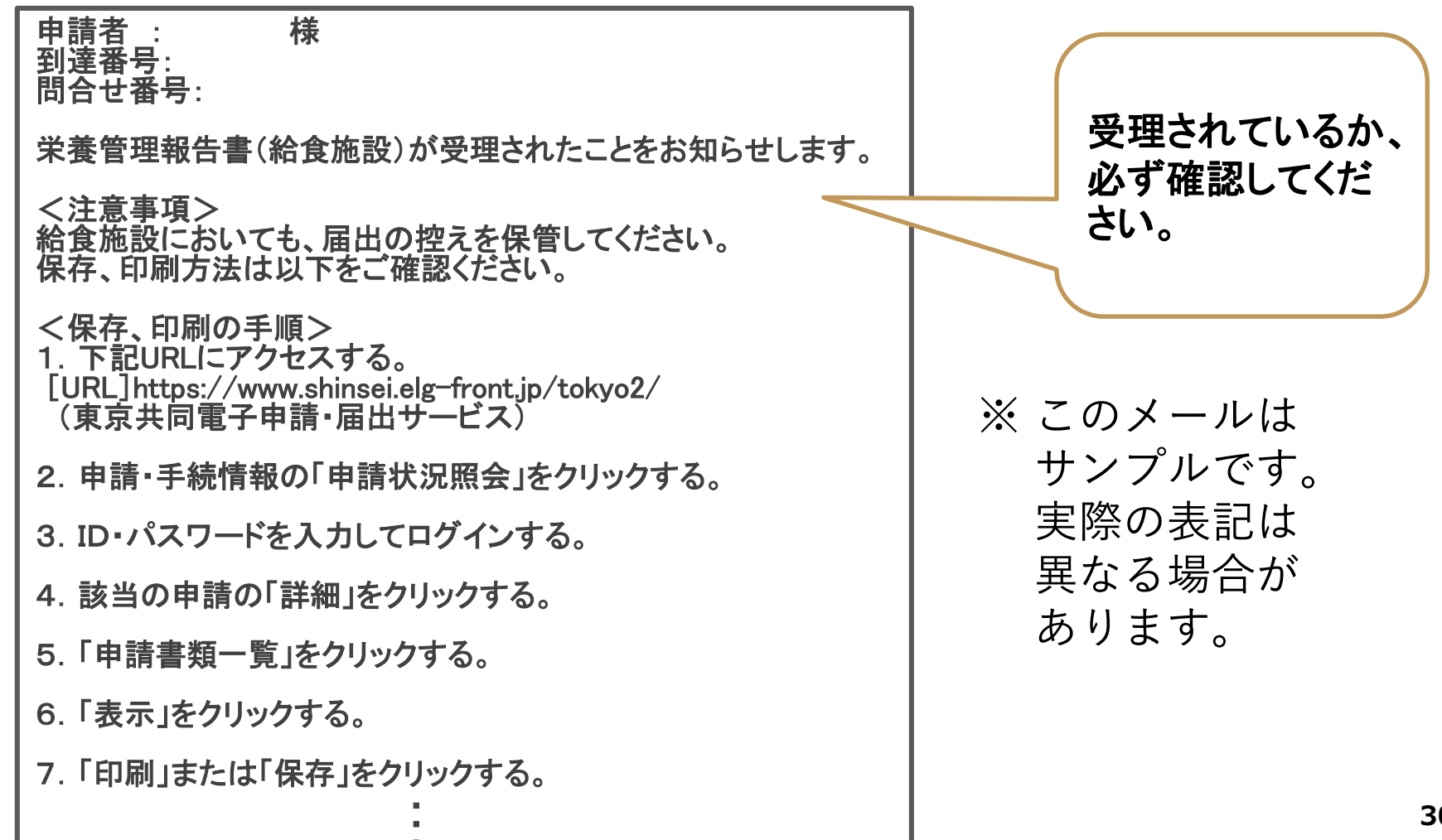

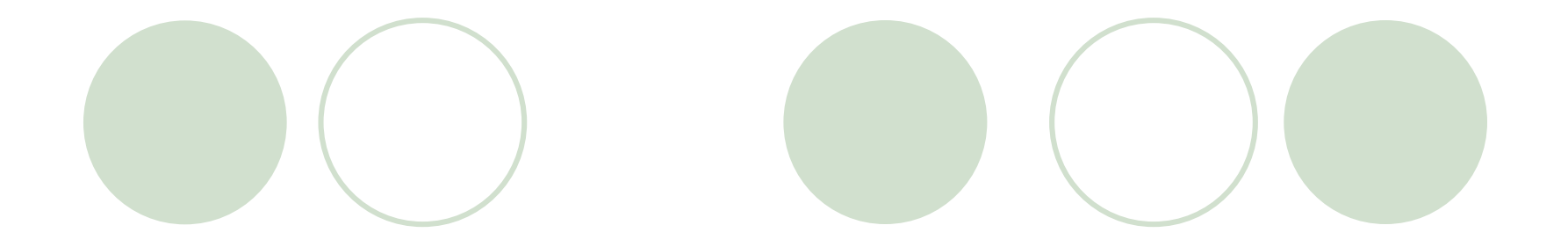

# 補正指示があった場合

の再提出の流れ

①補正指示のメールに記載されている「東京共同電子 申請・届出サービス」のURLをクリックします。

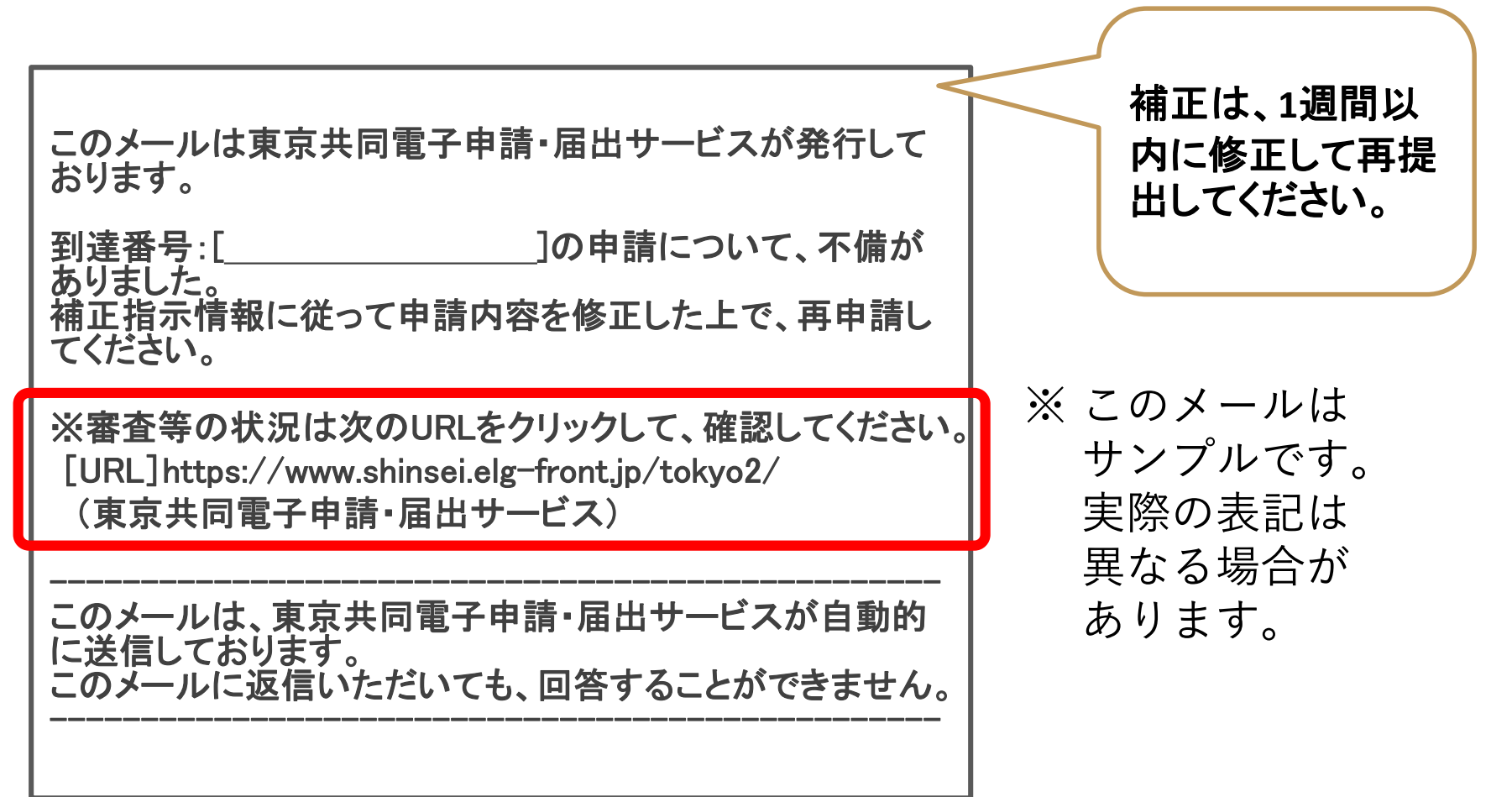

#### ②「申請・手続情報」の「申請状況照会」をクリック します。

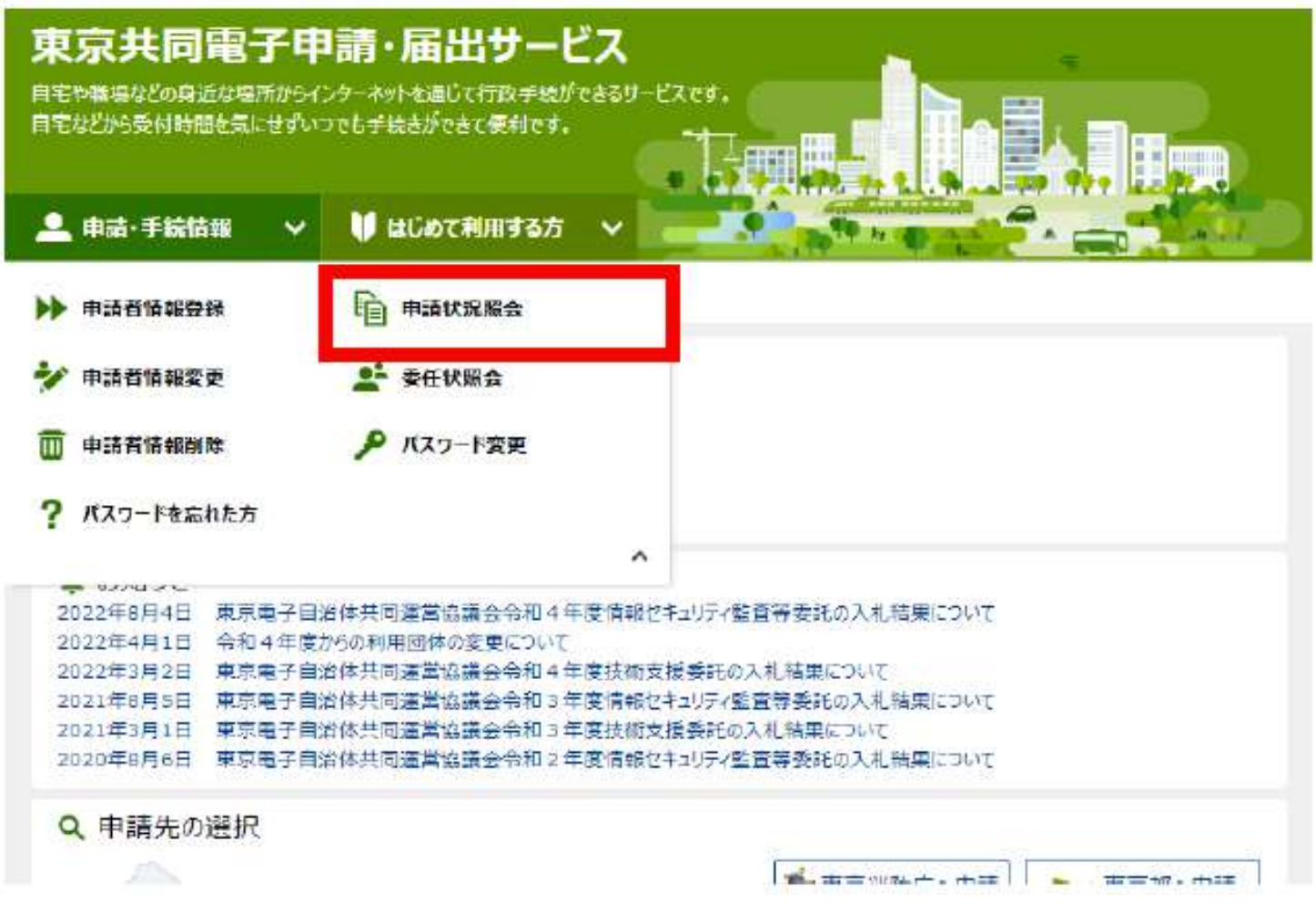

③申請者側ユーザのユーザID、パスワードを入力し、 「ログイン」をクリックします。到達番号から申請を 確認する場合は、「到達番号で照会」をクリックし、 次の画面で、当該申請に係る「到達番号」「問合せ番号」 を入力し、「照会」ボタンをクリックします。

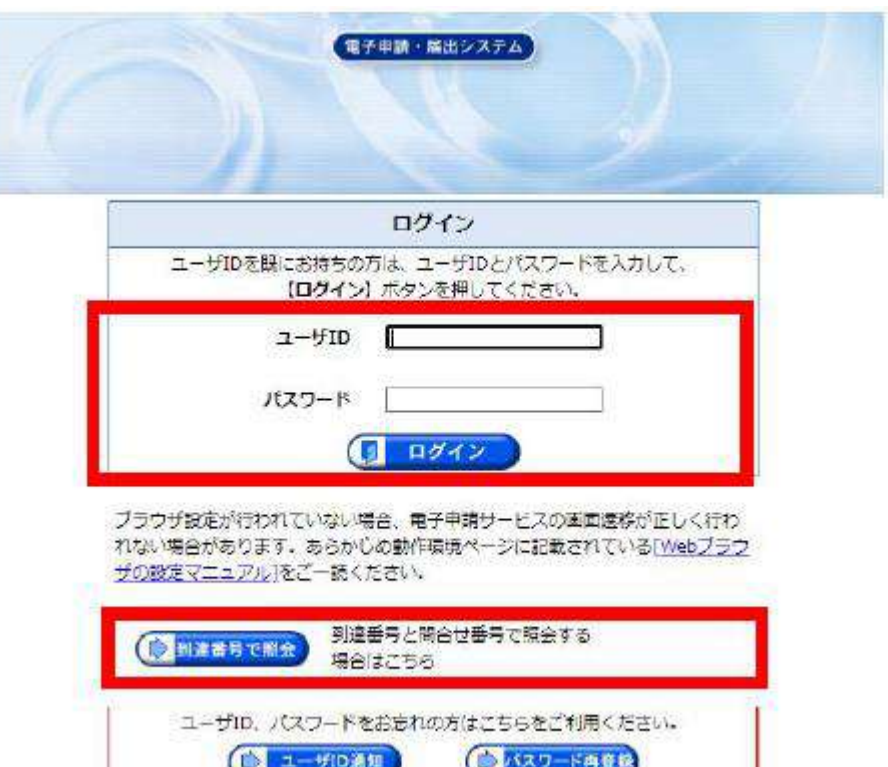

④「補正指示中」の申請の「詳細」をクリックします。

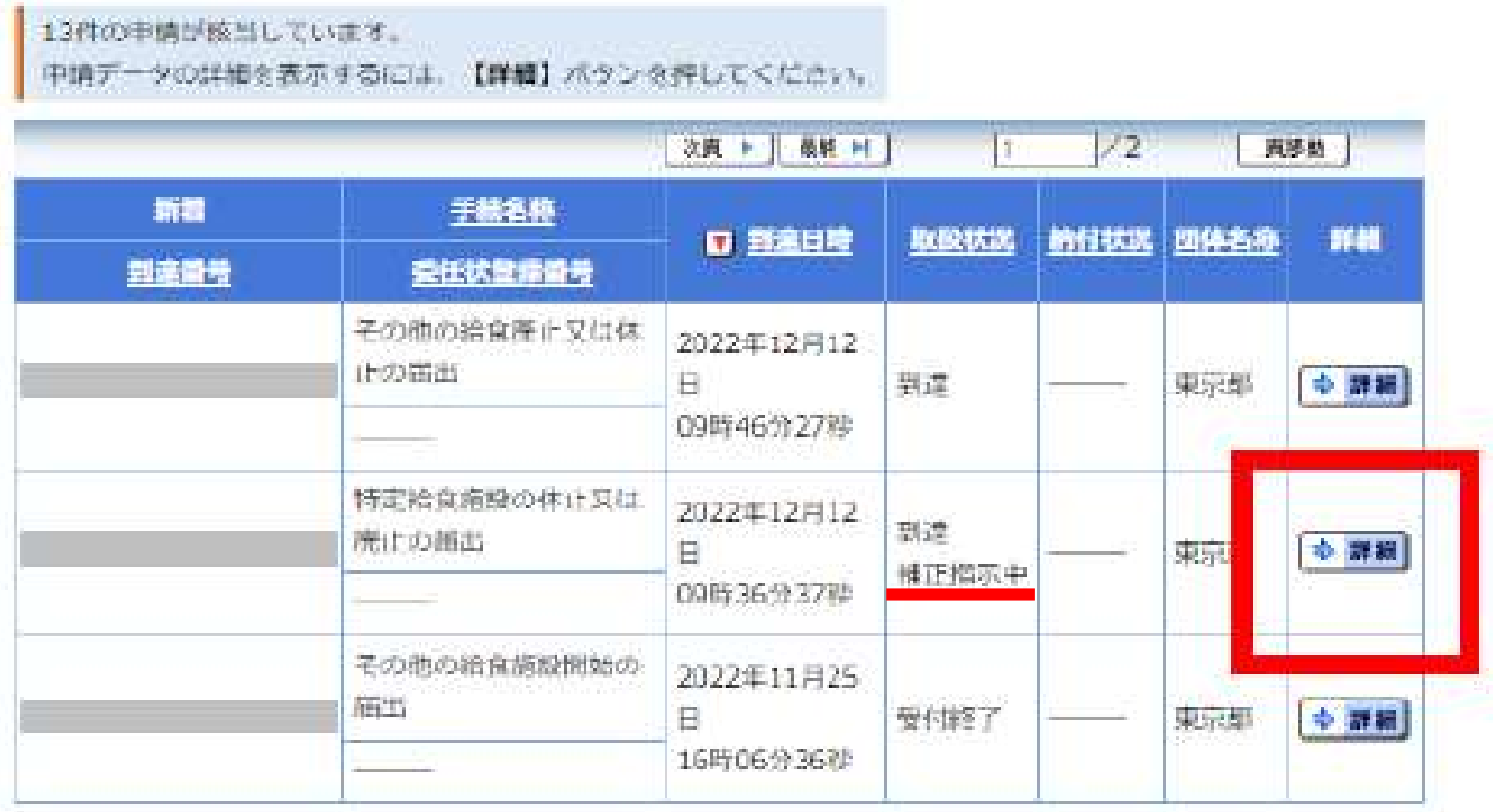

# ⑤「補正」をクリックします。 《補正指示があった場合の再提出方法》

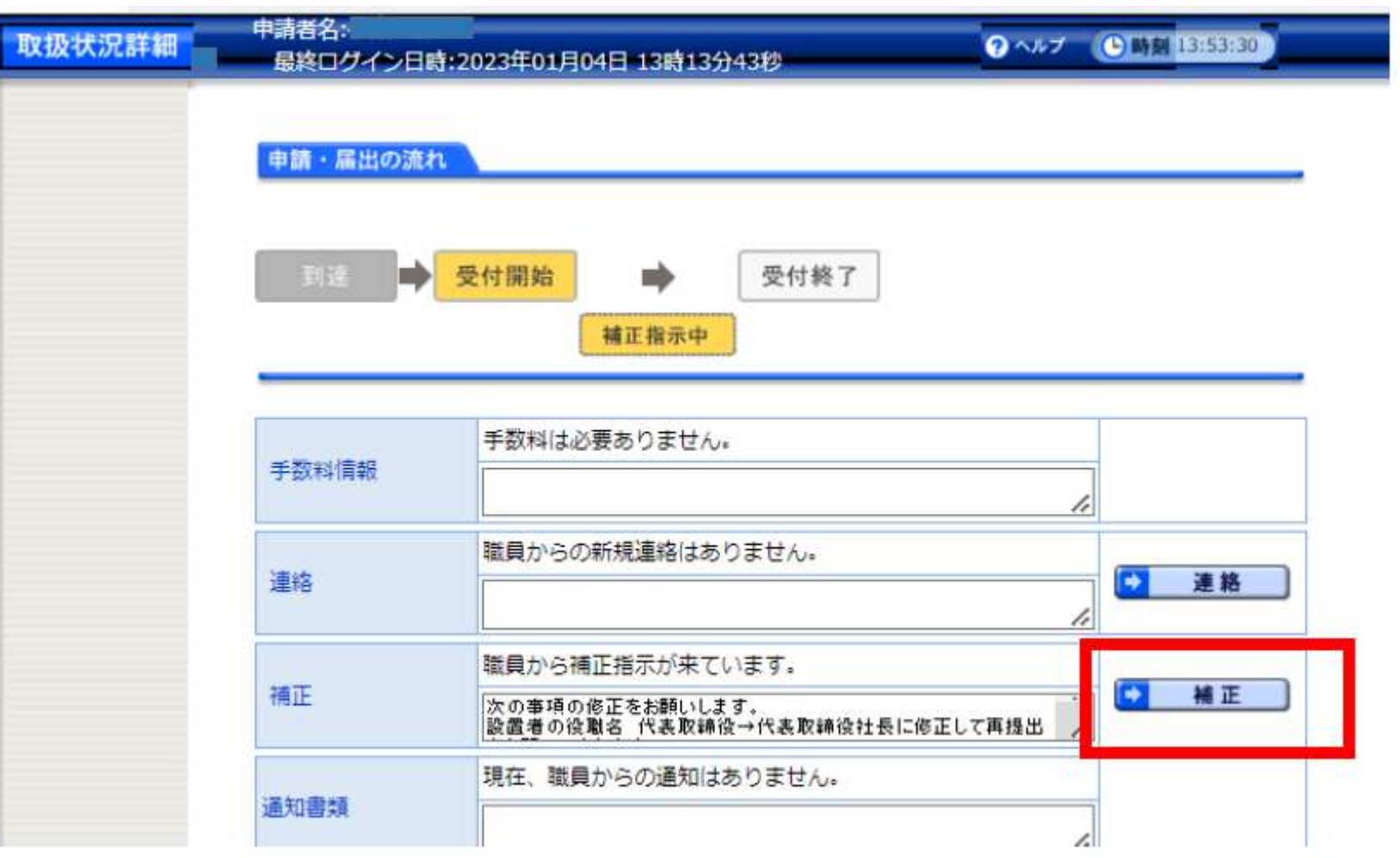

## ⑥補正指示内容を確認し、「補正」をクリックします。 《補正指示があった場合の再提出方法》

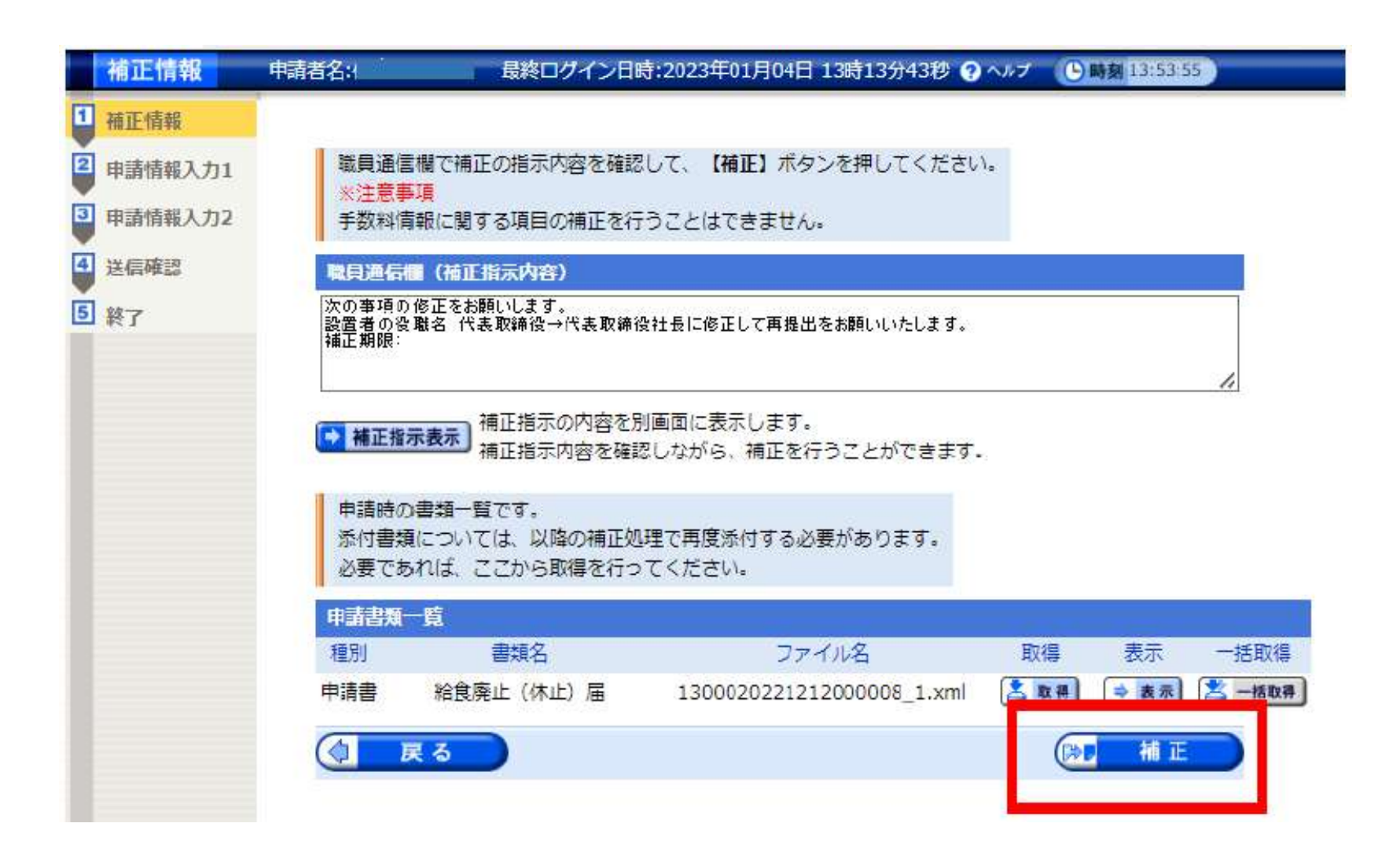

⑦申請フォームに不備の内容を修正し「次へ」をクリックし ます。

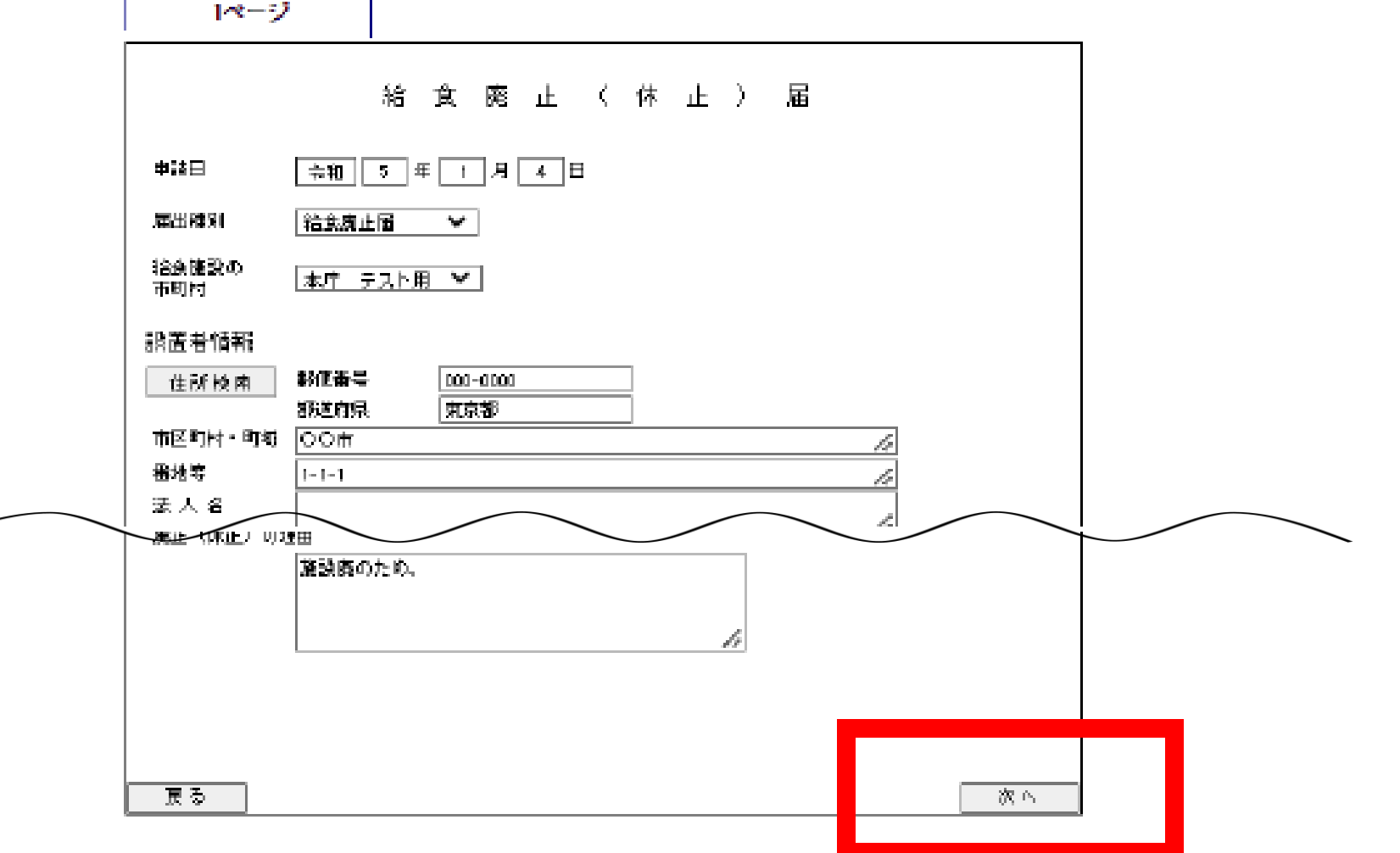

## ⑧連絡先情報を入力し、「次へ」をクリックします。 《補正指示があった場合の再提出方法》

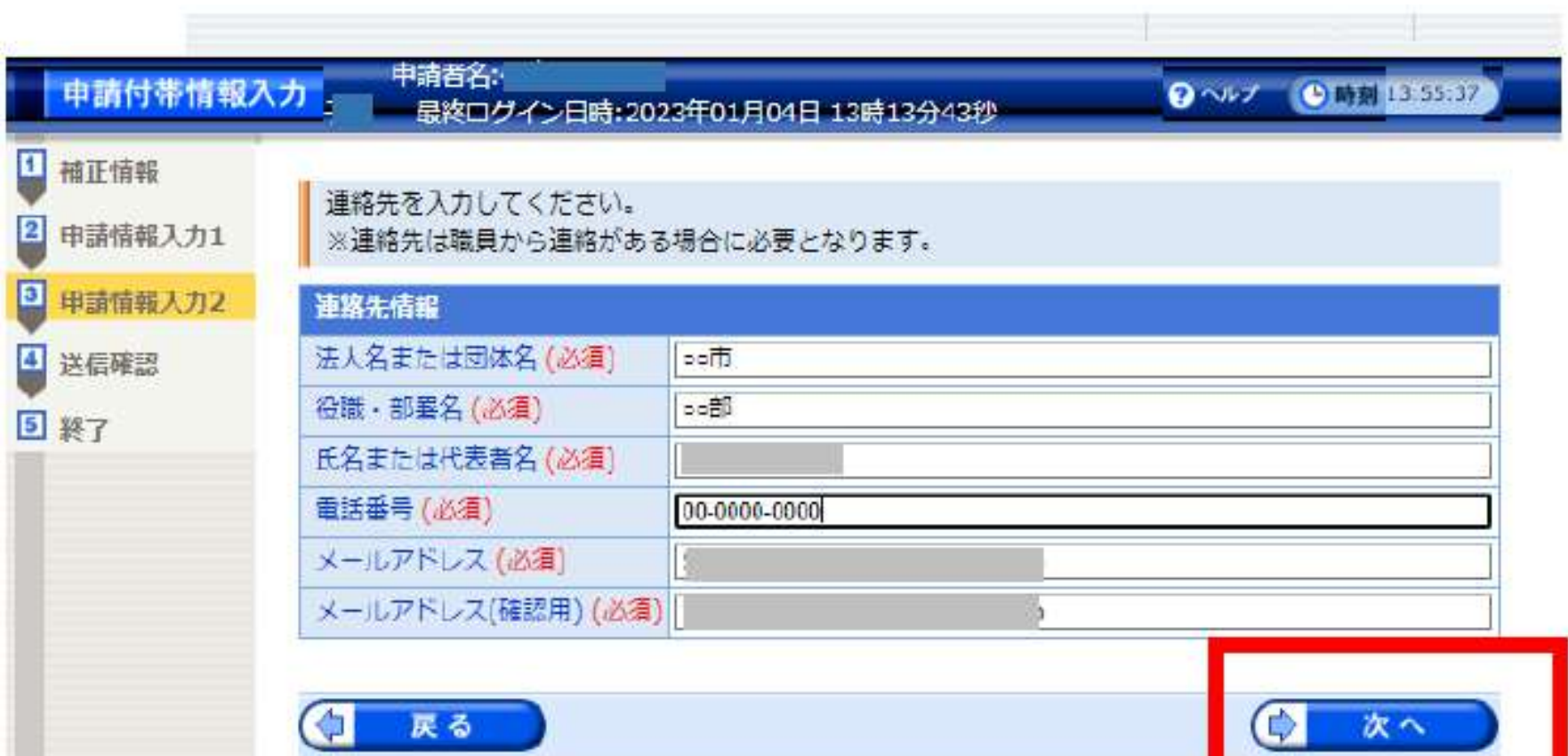

# ⑨申請内容を確認し、「送信」をクリックします。 《補正指示があった場合の再提出方法》

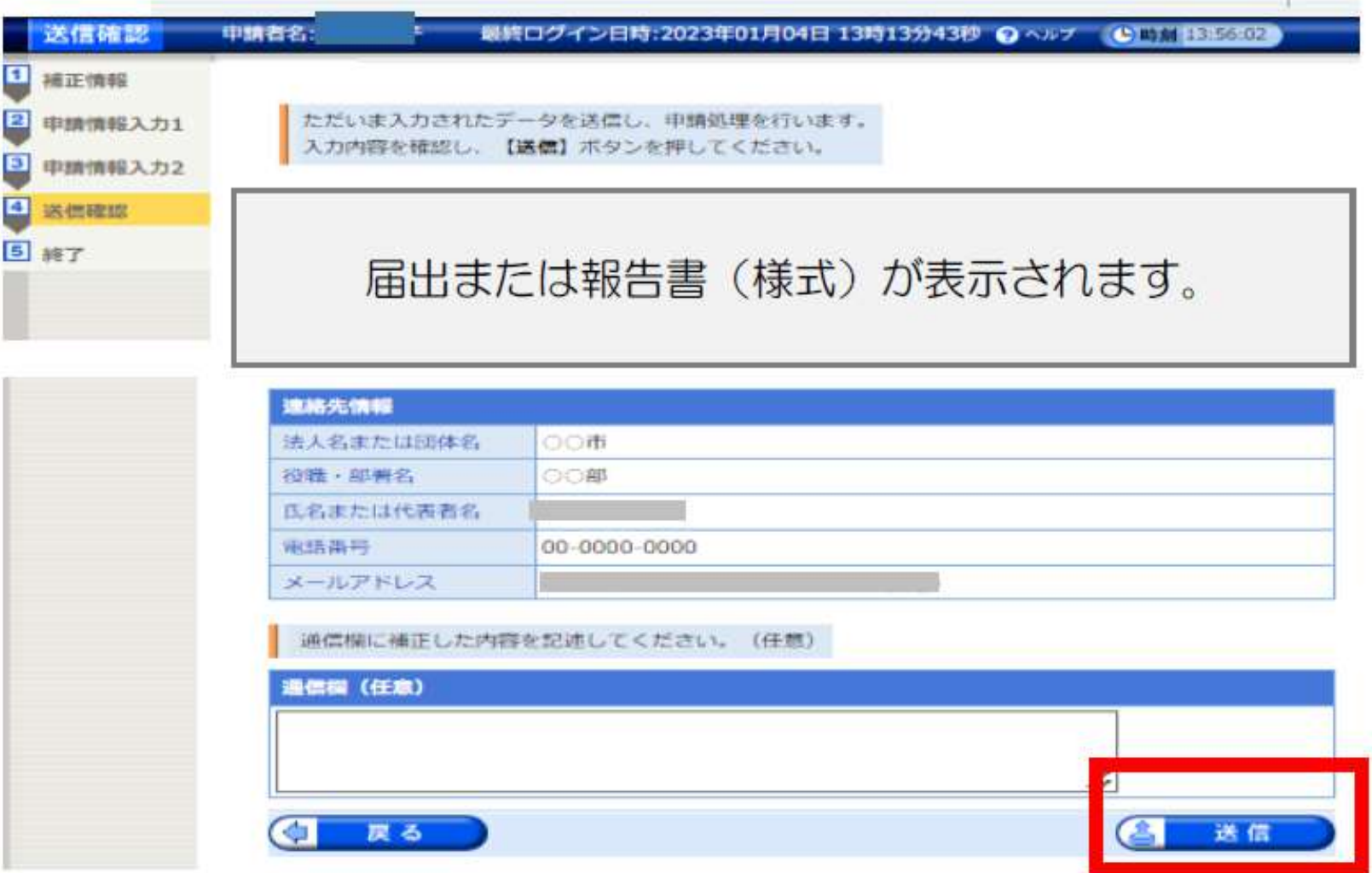

#### ⑩申請処理が正常に終了したことを確認し、 【終了】をクリックします。

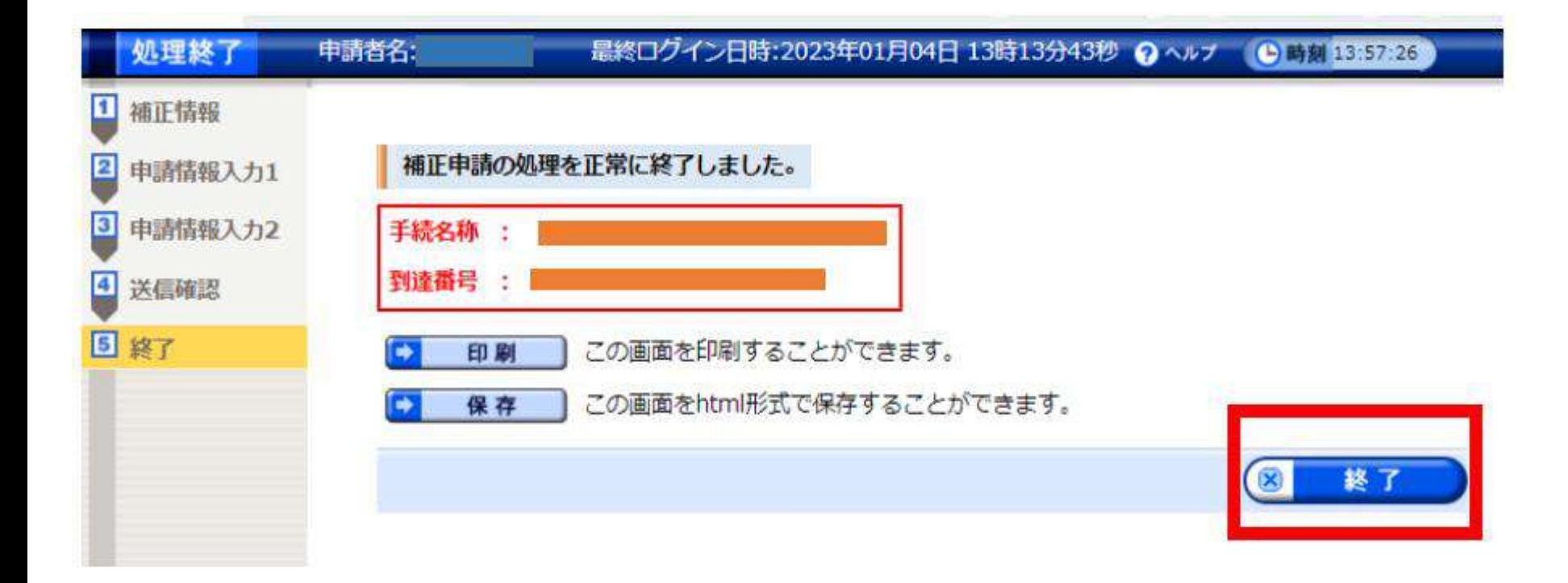

#### 《電子申請の手続詳細について》

各届出、報告書の手続詳細画面<ダウンロードファイル> より、「各届出等の入力説明」「一時保存とデータ読込の 操作方法」「補正指示があった場合の再提出方法」につい て説明資料を掲載していますので、ご確認ください。

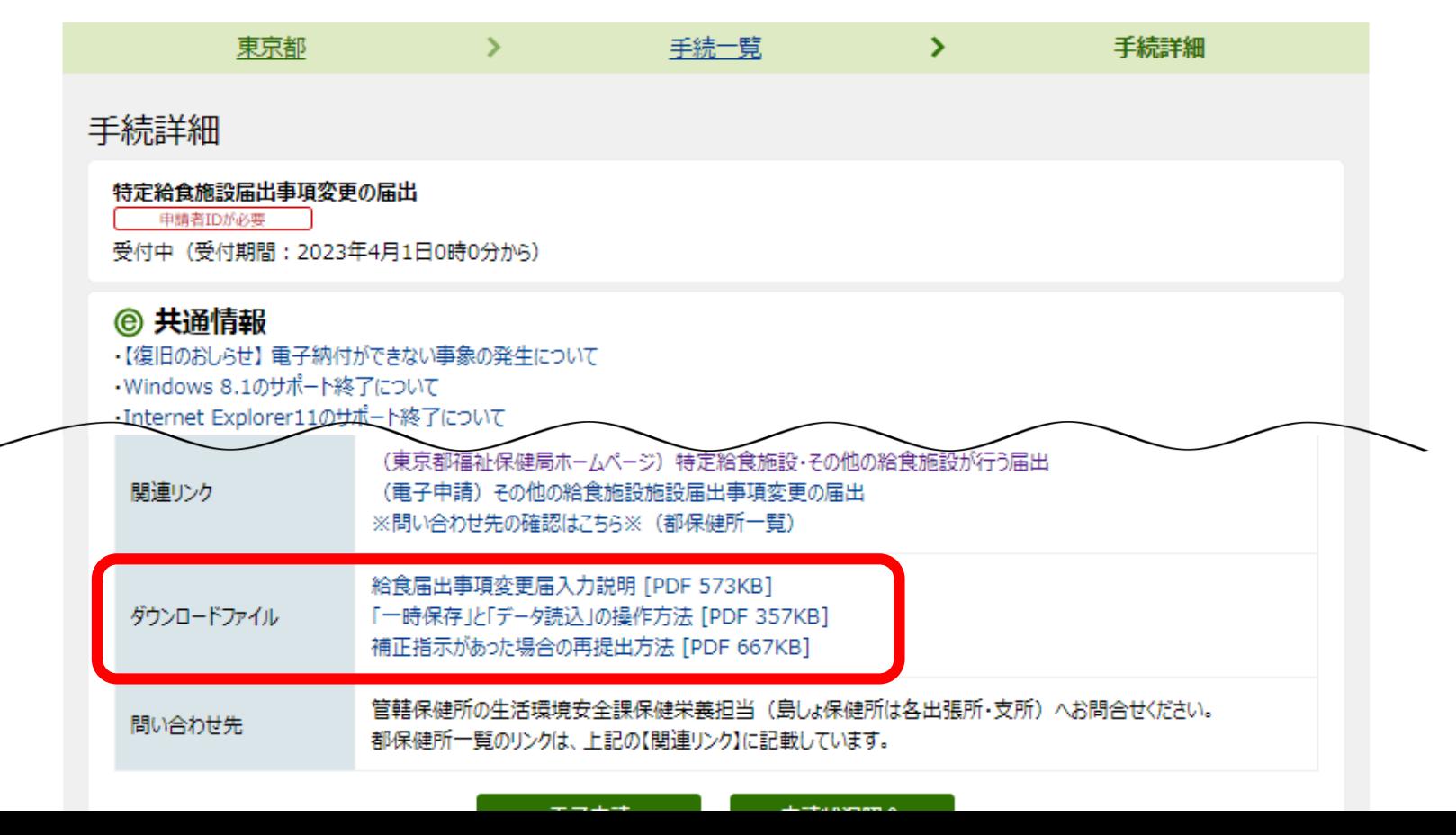